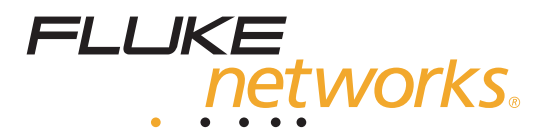

# **NetTool™ Series II**  Inline Network Tester

用户手册

September 2006. Rev. 1, 06/2007 (Simplified Chinese) © 2006 Fluke Corporation. All rights reserved. All product names are trademarks of their respective companies.

#### 有限担保和责任限制

Fluke Networks 担保在正常使用和保养的情况下,其产品没有材料和工艺上的缺陷。主机的担保期为购买产品之日起一年。如无另外规 部件、零配件、产品修理和服务的担保期为 90 天。Ni-Cad(镍镉)、Ni-MH(镍氢)和 Li-Ion(锂离子)电池、电缆或其它外围设备均被视 作部件或零配件。本担保仅适用于 Fluke Networks 授权零售商的原始买方或最终用户,本担保不适用于任何 Fluke Networks公司认为由于误 用、滥用、改造、疏忽、污染或因事故或非正常的操作和使用而导致损坏的产品。Fluke Networks 担保软件能够在完全符合性能 指标的条 件下至少操作 90 天, 并且软件是正确地记录在无缺陷的媒体上。Fluke Networks并不担保软件毫无错误或在运行过程中不出现中断的情况。 Fluke Networks 授权的零售商应仅对最终用户就新的和未用的产品提供本担保,但无权代表Fluke Networks公司提供额外或不同的担保。 \仅 对在Fluke Networks 授权的销售点的购买者或支付适当的国际价购买产品时提供担保支持。 在一国购买的产品需在他国修理时, Fluke Networks 有权向买方要求负担重大修理/零件更换费用。 Fluke Networks的担保为有限责任, 由 Fluke Networks 决定是否退还购买金额、免费修理或更换在担保期间退回 Fluke Networks 授权的维 修中心的瑕疵产品。 若要求担保服务,请与您就近的 Fluke Networks 授权服务中心联系,获得退还授权信息;然后将产品寄至服务中心,附上问题描述,并预 付邮资和保险费(目的地离岸价格)。Fluke Networks对运输过程中发生的损坏不承担责任。在保修之后,产品将被送回买方,并且运费预付 (目的地离岸价格)。如果Fluke Networks 认定产品故障是由于疏忽、滥用、污染、修改、意外或不当操作或处理状况而产生,或是由于机 件正常使用磨损引起,则Fluke Networks会估计修理费用,在获得买方同意后才进行修理。在修理之后,产品将送回已预付运输费的买方, 买方将收到修理和返回运输费用(寄发地交货)的帐单。 本担保是买方唯一可获得的赔偿,并取代其它任何担保,无论明示或隐含,包括但不限于适销性或适用于特定目的的隐含担保。 FLUKE NETWORKS 不应基于任何原因或推理对任何特别的、间接的、偶发的或后续的损坏或损失负责,包括数据丢失。 由于某些国家或州不允许对隐含担保的期限进行限制,或将意外或后续损坏排除在外或对其加以限制,故本担保中的限制和排除责任条款可能 不适用于每一位买方。如果本担保的某些条款被法院或其它拥有司法管辖权的裁决者判定为无效或无法执行,则此类判定将不影响任何其它条 款的有效性或可执行性。

4/04

Fluke Networks PO Box 777 Everett, WA 98206-0777 USA

月录

页

# 章节  $\overline{1}$

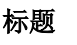

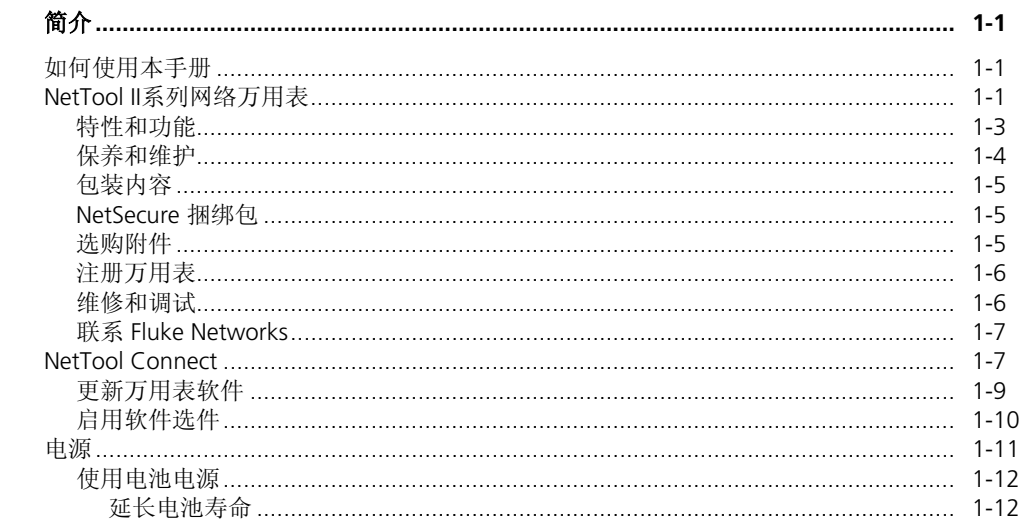

## NetTool™ Series II Inline Network Tester

 $\overline{2}$ 

用户手册

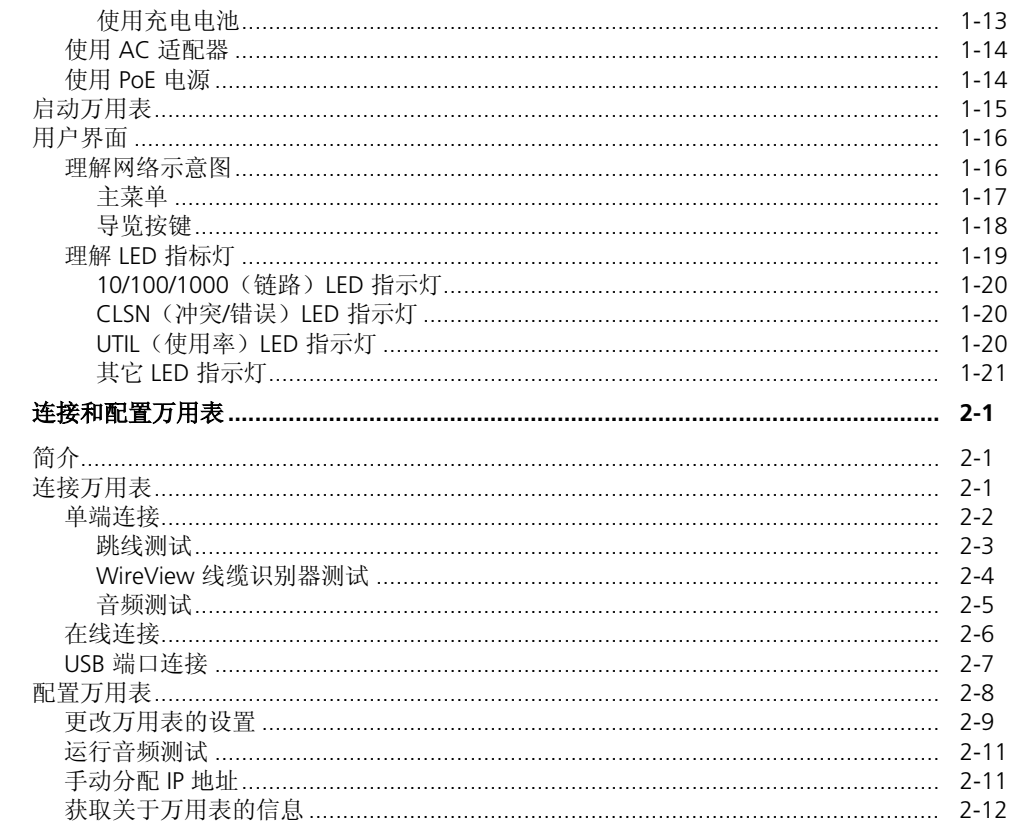

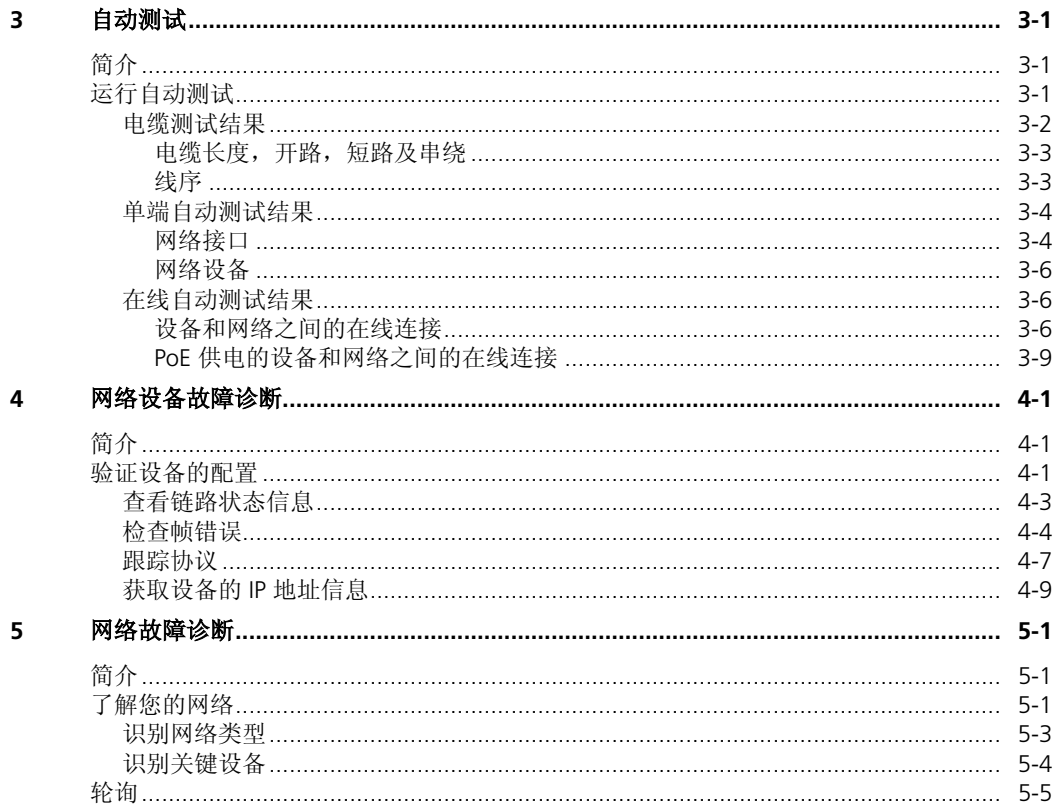

 $\overline{\mathbf{3}}$ 

 $5\phantom{a}$ 

 $\bf 6$ 

用户手册

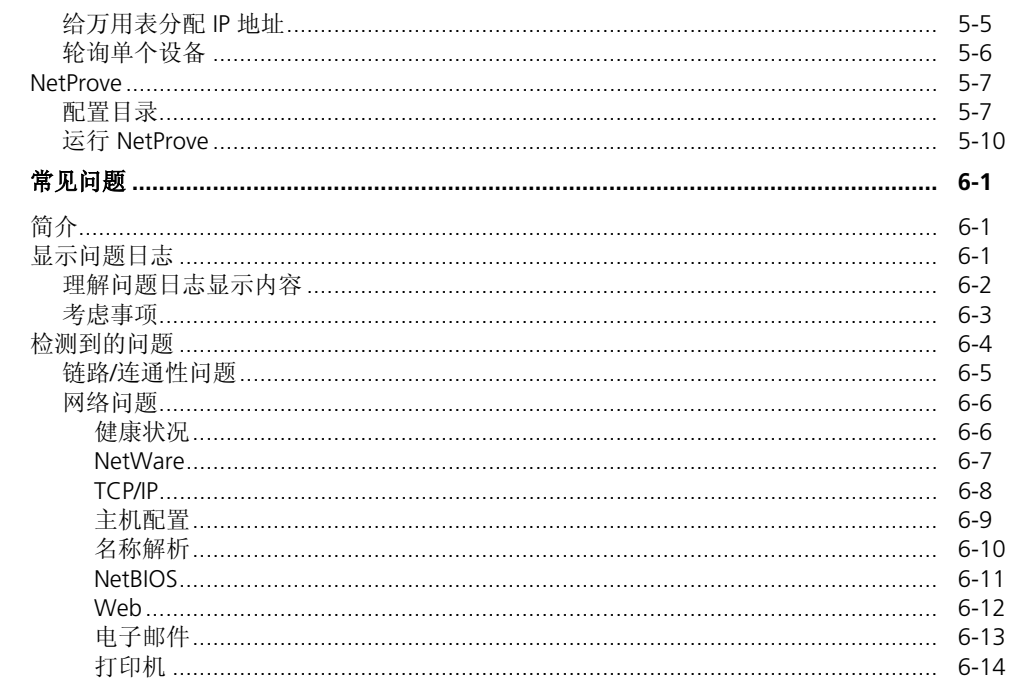

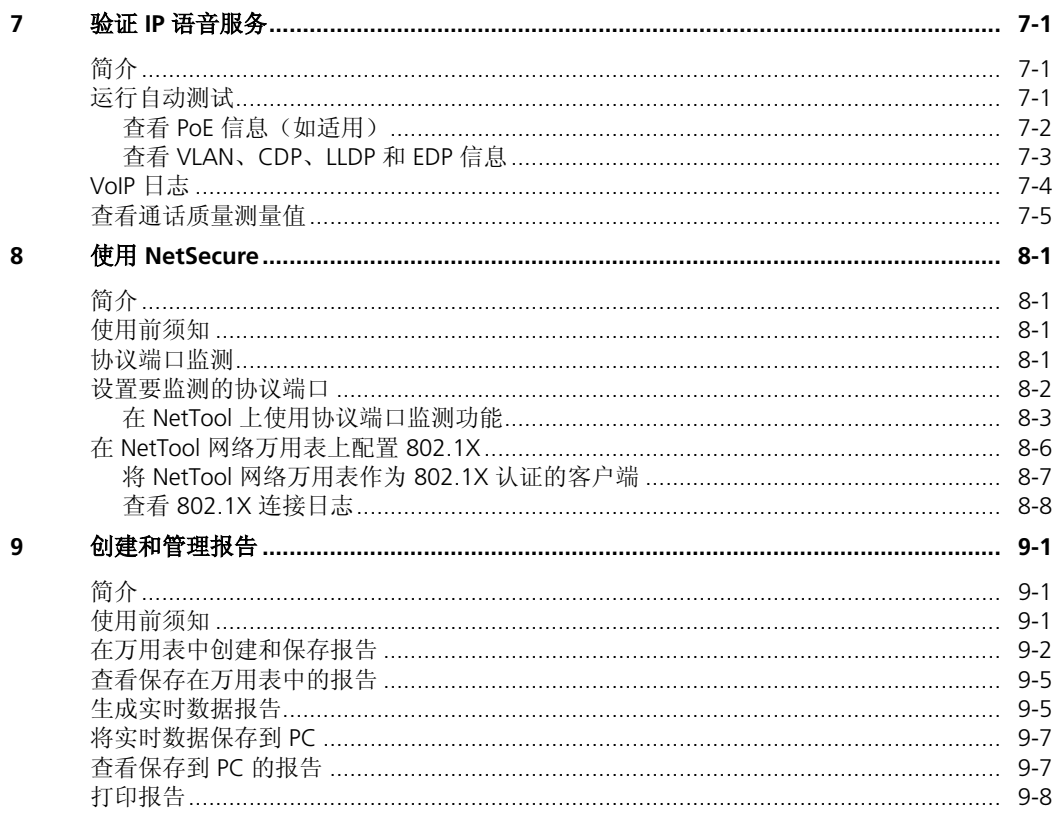

用户手册

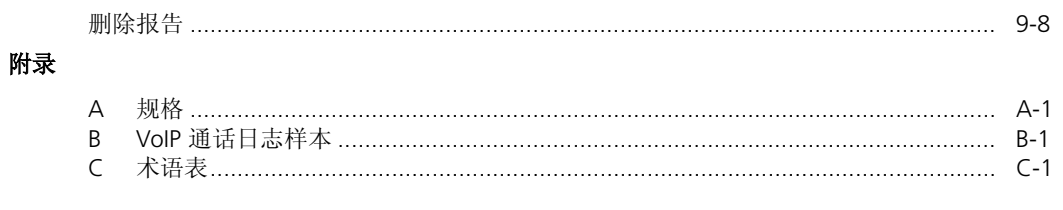

索引

表目录

#### $\pm$

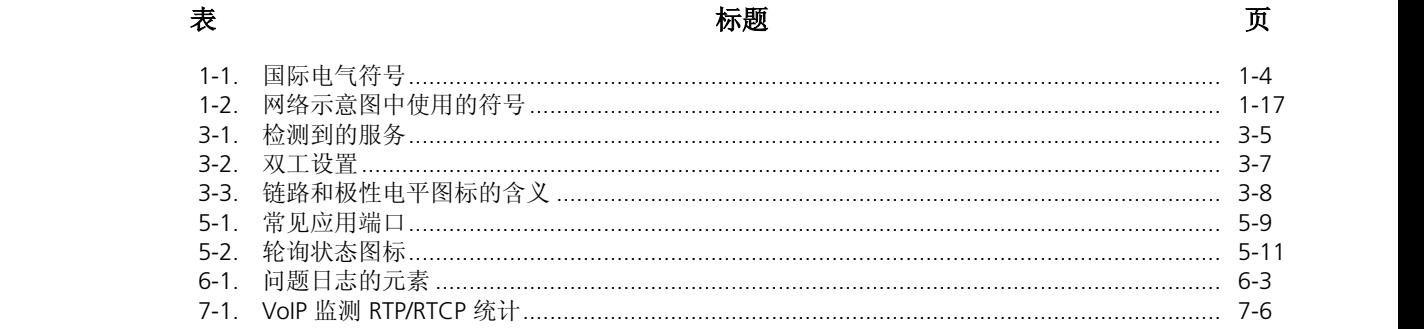

#### *NetTool™ Series II Inline Network Tester*  用户手册

图目录

# 图

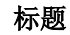

# 页

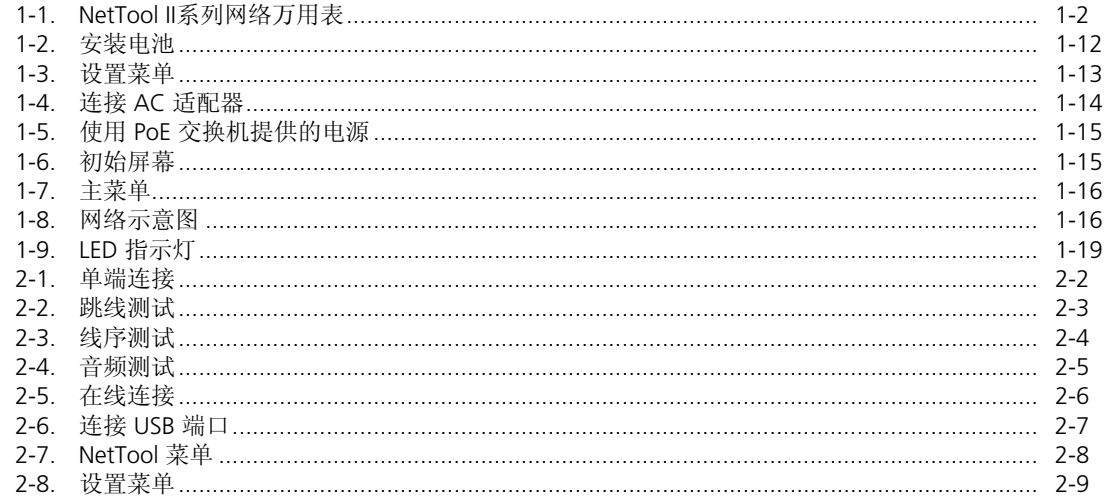

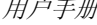

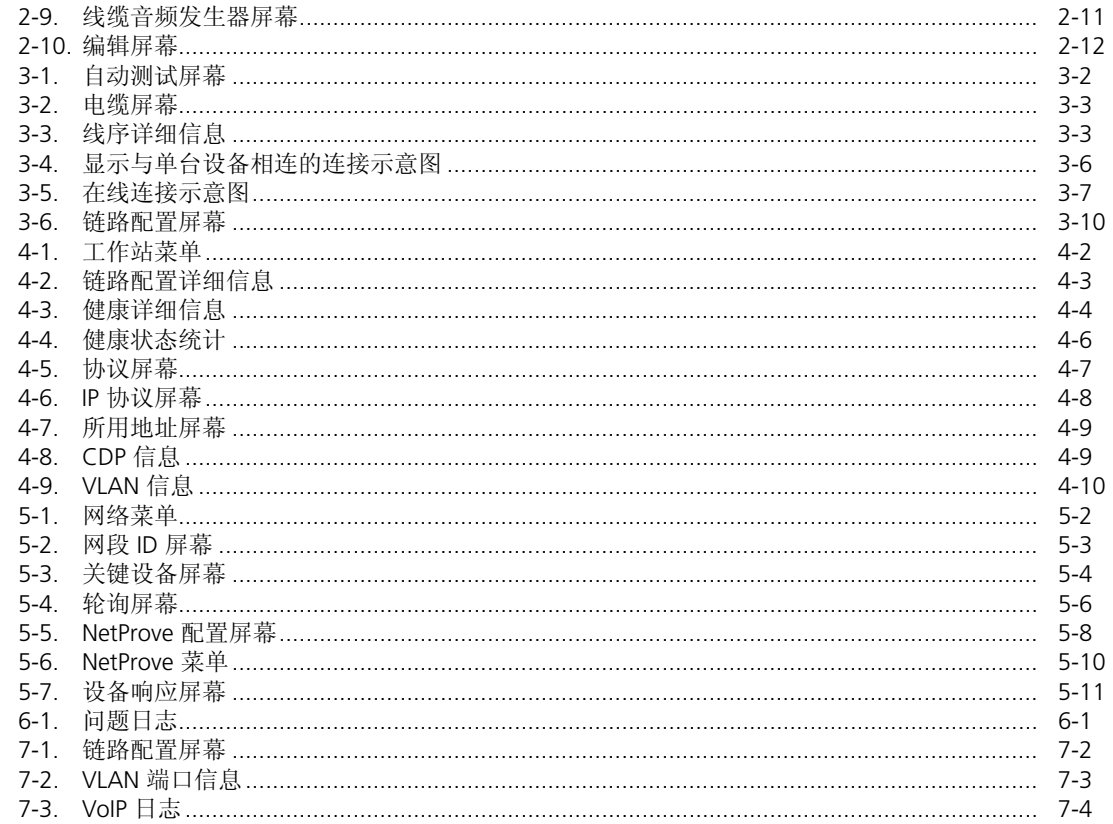

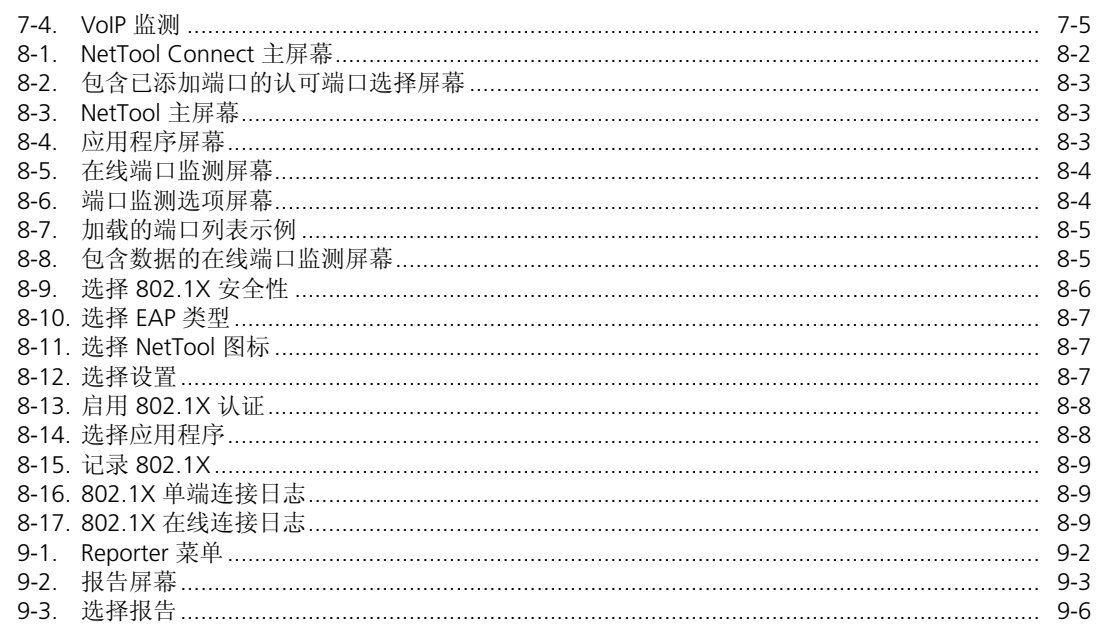

#### *NetTool™ Series II Inline Network Tester*  用户手册

# 第 *1* 章 简介

# 如何使用本手册

本用户手册与 NetTool™ II 系列网络万用表一同提供, 旨 在帮助您快速、更有效地掌握您新购测试仪的使用方法。

手册介绍了万用表的主要特性和操作方法,并告诉您如何 设置仪表并用它来解决棘手的桌面至网络连通性问题。对 测试功能的描述,配合典型菜单和测试结果屏幕的图例, 可为您操作万用表和解读测试结果提供帮助。

# *NetTool II* 系列网络万用表

NetTool II 系列网络万用表(以下简称为"万用表")是一 款将电缆、网络和 PC 配置测试功能集于一体的手持式测 试仪。万用表可加快一线网络故障诊断,"移动、添加和改 变网络",以及桌面至网络的连通性工作。

万用表可为监控和测试 10/100/1000 Mb 以太局域网提供 支持。它还赋予您检查以太局域网中是否有以太网供电模 块(PoE)、识别供电线对,和测量相关电压和电流的能 力。

万用表有以下型号可供选择:

- NetTool II 系列 Pro: 提供单端测试和两台设备(例如 PC 和交换机)之间的在线测试功能。另外还包括 NetProve 应用程序、"轮询"(Ping)功能和方便您创 建和保存测试报告的报告程序,并可显示虚拟局域网 (VLAN)通讯流量和 CDP(思科发现协议)、LLDP (链路层发现协议)和 EDP (Extreme 发现协议)信 息。
- NetTool II 系列 Pro VoIP: 包含 NetTool II 系列 Pro 型的所有功能,再加上监测 VoIP (IP 语音)服务的能 力。
- NetTool II 系列 Pro NetSecure: 包含 NetTool II 系列 Pro 型的所有功能,加上 802.1X 认证和记录认证活动 以及监测端口的能力。NetSecure 选件要求使用安装 有 4.50 及更高版本软件的 NetTool II 系列网络万用 表。

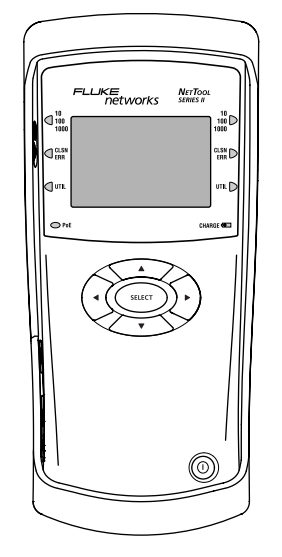

emt06f.eps

图 **1-1. NetTool II** 系列网络万用表

## 特性和功能

万用表的特性和功能使您能够执行下列工作:

- 通过测试长度、短路、串绕或开路,包括针脚对针脚之 间的线序,验证布线和布线安装的可靠性。
- 检测 PC 的配置和识别其所在网络。
- 验证与网络设备(PC、路由器、服务器、VoIP 电话和 打印机)的连通性。
- "监听"网络流量,收集关于 PC 和链路配置、网络健康 状况及网络关键设备的信息。
- 为供电设备(PSE)和受电设备(PD)检测和测量以太 网供电模块(PoE)的电压和电流。
- 验证服务并监测 IP 语音电话(VoIP) 链路的通话质 量。
- 生成资源报告以将网络和 PC 性能记录在案。
- 验证与关键网络资源的"轮询"(Ping)和 TCP 连通性 及响应时间(NetProve)。
- 通过在线事务记录及客户端模拟验证 802.1X 认证。
- 在线检测并记录网络和客户端 PC 机之间的恶意软件/ 间谍软件访问。

# 保养和维护

请小心操作和保养万用表,确保其具有最佳的性能。用一块 柔软、稍微湿润的布轻轻仔细地擦拭万用表和 LCD。切勿 使用刺激性清洁剂、溶剂或腐蚀性的擦洗剂。

安全和操作信息

为了确保万用表的安全操作,请遵守万用表上用符号表示的 使用和控制警告。这些符号的含义请参见下表。

#### 表 **1-1.** 国际电气符号

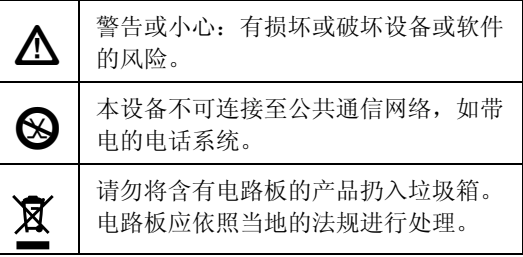

## 包装内容

请抽出时间检查一下运输包装箱,确保箱内所含物品符合下 面的列表。若发现有物件缺少或损坏,请立即与购买处联 系。

- 四(4)节 AA 碱性电池
- USB 电缆
- RJ-45 CAT5 电缆 (四英尺长)
- WireView 线缆识别器 #1
- 入门指南
- CD-ROM 光盘, 包含本*用户手册、入门指南*和 NetTool Connect (用于更新万用表的软件)

### **NetSecure 捆绑包**

- NetTool II 系列网络万用表(见上)
- IntelliTone 智能查线仪
- 携带箱
- NetSecure 选件(包括端口监测和 802.1X 认证与记录 功能)

# 选购附件

您可向 Fluke Networks 或您当地的经销商另外购买下列附 件:

- A/C 适配器
- NiMH 充电电池
- 电源套件,其中包括一只 AC 适配器和 NiMH 电池

## 注册万用表

请抽一点时间注册您的万用表。只要您注册产品,就能获得 支持、培训、软件及产品更新等诸多实惠。

请访问 Fluke Networks 网站,网址为: http://www.faxytech.com 。从 **Find your product**(请选择您要查询的产品)列表框中,选择 **NetTool Inline Network Tester**(**NetTool** 网络万用 表)。在产品页面,单击 **register**(注册)链接,然后依照 说明登录和在线注册您的网络万用表。

## 维修和调试

万用表的维修和调试应当只由经过培训的 Fluke Networks 服务人员完成。

如果 NetTool II 万用表出现问题,请访问 Fluke Networks 网站, 网址为 http://www.faxytech.com/archives/nts2.html 然后单击 Support and Downloads (支持和下载)链接。 您也可发送电子邮件至 sales@faxvtech.com ,或 就近联系 Fluke Networks 服务中心汇报问题(参见"联系 Fluke Networks"中的电话号码列表)。

如果万用表需要维修,服务中心人员将会告知您产品寄送信 息和维修价格。如果万用表仍在保修期内,它将会及时得到 免费维修或更换(由 Fluke Networks 选择其一)并寄还给 您, 邮寄费用由 Fluke Networks 承担, 您无需承担邮寄费 用。请参阅注册卡中的保修条款。如果保修期已过, Fluke Networks 修理万用表需收取一定的费用, 修复后会 寄还给您,邮寄费用由 Fluke Networks 承担。

## 联系 *Fluke Networks*

i TX. **THE** 

**http://www.faxytech.com**

sales@faxech.com

400-688-2580

## *NetTool Connect*

与万用表一同包装的 CD-ROM 光盘中包含 NetTool Connect,它是一种基于 PC 的软件实用程序。

NetTool Connect 可用于执行下列任务:

- 根据实时数据或保存的数据生成 HTML 或 PDF 格式的 报告(单击 **Reports**(报告))
- 为万用表下载、编辑、保存和上载设备目录(单击 **NetProve**)
- 设置和上载端口监测配置("端口监测"包含在 NetSecure 选件中)
- 配置和上载 802.1X 认证 (802.1X 包含在 NetSecure 选件中)
- 更新万用表的软件(单击 **Update**(更新))
- 获取屏幕快照(单击 **Capture**(捕获))
- 添加您自己的启动屏幕(单击 **Personalize**  (个性化))
- 设置日期和时间(单击 **Date/Time**(日期**/**时间))
- 如果您给万用表购买了选件,请输入注册码(单击 **Options**(选件))

要安装 NetTool Connect:

- 1. 将随万用表一同包装的 CD-ROM 光盘插入 PC。
- 2. 运行设置程序安装软件:
	- a. 单击 **Next**(下一步)。
	- b. 单击 **Yes**(是)接受许可协议。
	- c. 选择目的文件夹,然后单击 **Next**  (下一步)。
	- d. 选择您想要安装的组件,然后单击 **Next**  (下一步)。
	- e. 单击 **Next**(下一步)更新驱动程序。

注意

在某些操作系统中,可能会显示提示信息,告诉您 驱动程序没有通过 *Windows* 测试或者没有通过认 证。按 *Continue Anyway*(继续安装)来完成安 装。

- f. 将提供的 USB 电缆连接在万用表和 PC 之间 (参见第 2 章的"USB 连接")。
	- 几秒钟以后,**Found New Hardware Wizard** (找到新硬件向导)屏幕显示。
- g. 要继续接下来几个屏幕,单击 **Next**(下一 步)、**Next**(下一步)、**Continue Anyway** (继续安装)和 **Finish**(结束)完成安装。

现在就可以运行 NetTool Connect 程序了。

要运行 NetTool Connect:

1. 从 **Start**(开始)菜单,选择 **Programs**(程序) **| Fluke Networks | NetTool Connect**。

**NetTool Connect** 启动屏幕(见图 8-3)显示。

2. 单击与您想要使用的功能对应的按钮。

有关如何使用 NetTool Connect 及其所有功能的详细信 息,请参见联机 **Help**(帮助)。

## 更新万用表软件

万用表软件的更新会不时地推出。 要更新软件:

- 1. 选择 NetTool 图标 <mark>:</mark> , 然后选择 About NetTool (关于 **NetTool**)查看当前万用表上安装软件的版 本。
- 2. 查找是否有新的软件版本可用。方法是:
	- a. 前往 http://www.faxytech.com 。从 Product Quicklink (产品快速链接) 列表框 中,选择 **NetTool Series II Inline Network Tester**(**NetTool II** 系列在线型网络万用 表)。
	- b. 单击 software (相关软件)链接显示软件页 面。检查版本号,判断它是否高于您的万用表 上所安装的版本。
- 3. 依照网站上的提示将更新文件下载到 PC。
- 4. 确保 NetTool Connect 已安装在 PC 上。

注意

如果 *NetTool Connect* 未安装,请不要将万用表 与 *PC* 连接。

- 5. 将提供的 USB 电缆连接在万用表和 PC 之间 (参见第 2 章的"USB 连接")。
- 6. 从 **Start**(开始)菜单,选择 **Programs**(程序) **| Fluke Networks | NetTool Connect, 启动 NetTool** Connect。
- 7. 单击 **Update**(更新),然后依照屏幕上的指示将文件 从 PC 传送到万用表。

## 启用软件选件

如果您给万用表购买了软件选件, 您会收到一个注册码, 供 您启用该选件。

#### 注意

如果您在获取注册码过程中需要帮助,请联系 *Fluke Networks*。详见*"*联系 *Fluke Networks"*。

要启用软件选件,请将注册码准备好,然后执行下列操作:

1. 确保 NetTool Connect 已安装在 PC 上。

注意

如果 *NetTool Connect* 未安装,请不要将万用表 与 *PC* 连接。

简介 电源 1

- 2. 将提供的 USB 电缆连接在万用表和 PC 之间(参 见第 2 章的"USB 连接")。
- 3. 从 **Start**(开始)菜单,选择 **Programs**(程序) **| Fluke Networks | NetTool Connect**, 启动 NetTool Connect。
- 4. 单击 **Options**(选件)。
- 5. 选择您想要启用的选件。
- 6. 将注册码输入 **Key Code**(注册码)框中,然后单 击 **Enable**(启用)。

## 电源

要给万用表供电,您可以使用四节 AA 碱性电池(提供的) 或(选购的)NiMH AA 充电电池。

#### 注意

*NiMH* 电池是唯一支持的充电电池类型。请勿使用 其它任何化学类型的充电电池。

另外,您也可以选择使用(选购的)交流(AC)适配器或 PoE 电源。

# W小心

仅使用由 **Fluke Networks** 提供的 **AC**(交流)适 配器。

## 使用电池电源

要安装电池,请取下黄色保护罩以便打开电池仓。打开电池 盖并装入电池,如图 1-2 所示。

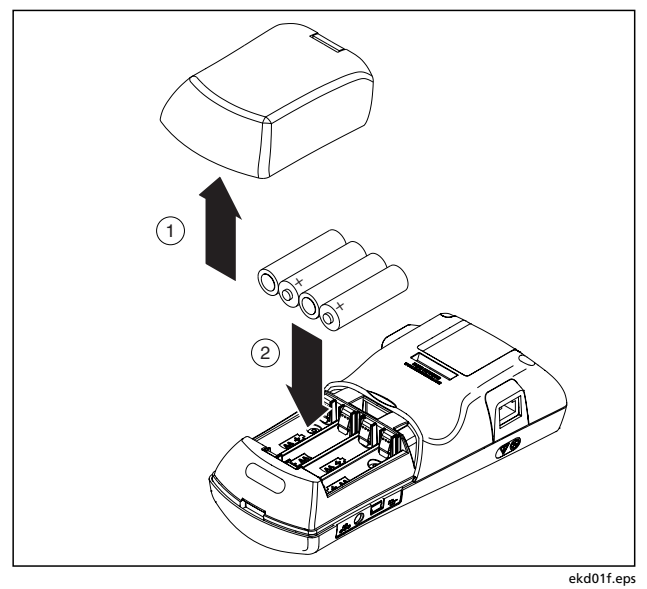

图 **1-2.** 安装电池

## 延长电池寿命

对电池的维护保养对电池的寿命会有很大的影响。

- 电池的最大敌人是热。当使用充电电池时,请不要在它 们很热的时候给它们充电。
- 如果经常让万用表处于高温场所,例如温暖天气下的汽 车中,然后在返回到办公室后立即给电池充电,这样也 会缩短电池的寿命。

#### 使用充电电池

**CHARGE**(充电)LED 位于万用表前面板上,用于指示电 池充电的状态(见本章后文的"充电 LED"。

要给电池充电:

- 1. 在主菜单上,选择 NetTool **同**图标,以显示 NetTool 菜单。
- 2. 选择 **Settings**(设置)显示 **Settings**(设置)菜单 (图 1-3):

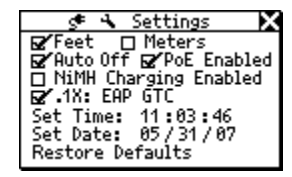

图 **1-3.** 设置菜单

3. 选择 **NiMH Charging Enabled**(启用镍氢电池充 电)。

#### 小心

#### 为了避免损坏电池和**/**或万用表,如果选中了 **NiMH Charging Enabled**(启用镍氢电池充电) 选项,则必须安装好 **NiMH** 电池。

4. 将万用表连接到(选购的) AC 适配器(见图 1-4)并 将它插入,开始充电。

完全充满电大约需要五小时。

emt14s.bmp

## 使用 *AC* 适配器

要使用交流电源,请将(选购的)AC(交流)适配器如 图 1-4 所示连接到万用表:

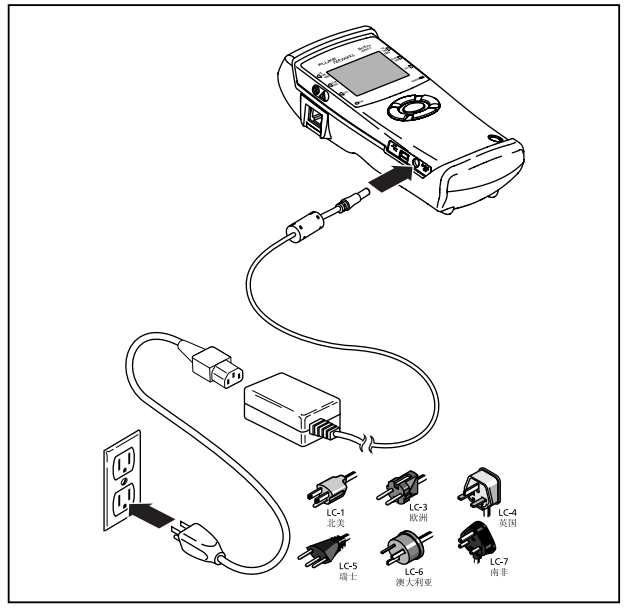

# 使用 *PoE* 电源

您可以设置万用表,以使用供电设备(PSE)输出的电源。 这样您必须启用万用表的 **PoE**(以太网供电模块)功能。 请参见第 2 章的"更改万用表的设置"了解如何完成此操 作。

在设置了 **PoE Enabled**(启用 **PoE**)选项后,如果万用表 连接到供电设备(PSE)并且已经协商由设备供电,则它使 用由 PSE 提供的电源。

图 1-5 显示如何将万用表与 PSE 交换机连接。请注意您必 须将电缆连接到万用表的左侧 RJ-45 插孔。

eqd04f.eps

图 **1-4.** 连接 **AC** 适配器

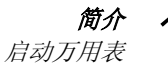

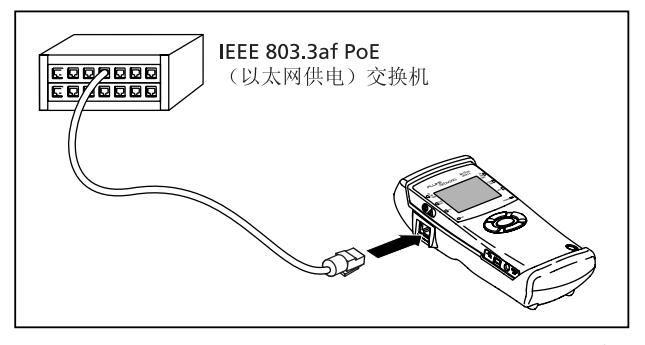

eqd05f.eps

## 图 **1-5.** 使用 **PoE** 交换机提供的电源

万用表首先尝试将以太网电源模块(PoE)的电源传送到受 电设备(PD)。如果未连接此类设备,则万用表引入由所 连接的 PoE 交换机提供的电源。

**PoE** LED 指示灯亮蓝色表示从供电设备(PSE)得到电源或 者 PoE 电源正被连入。

# 启动万用表

要启动万用表:

- 1. 连接万用表(详见第2章)。
- 2. 使劲按住绿色的 **Power**(电源)按钮约一秒钟。

将显示以下初始屏幕(图 1-6):

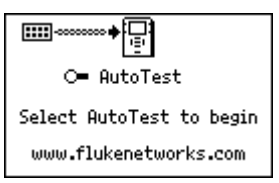

图 **1-6.** 初始屏幕

emt15s.bmp

3. 按 SELECT (选择)键开始"自动测试" (AutoTest)。

在"自动测试"(AutoTest)结束后,主菜单显示 (图 1-7):

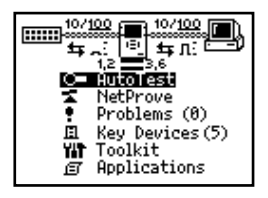

图 **1-7.** 主菜单

emt02s.eps

主菜单由两个部分组成:

- 顶部有一个包含代表连接元件图标的网络示意图。
- 示意图下方有一个菜单选项列表。

# 用户界面

本节可让您熟悉网络示意图、菜单和万用表按钮的功能、导 览按钮及 LED 指示灯。

## 理解网络示意图

(图 1-8)中显示的网络示意图提供了网络连接的概况信 息。

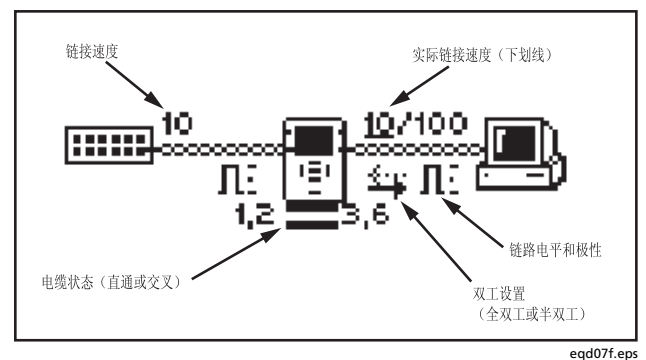

图 **1-8.** 网络示意图

简介 用户界面 1

在此示意图中,易于识别的图标(见表 1-2)代表万用表和 所连接的设备。如果将光标移到某个图标,然后选择它, 您 就可以了解关于所选内容的多层次详细信息(例如 IP 地 址,帧计数、线路速度)。

网络符号(也见表 1-2)提供更多的链路和布线信息

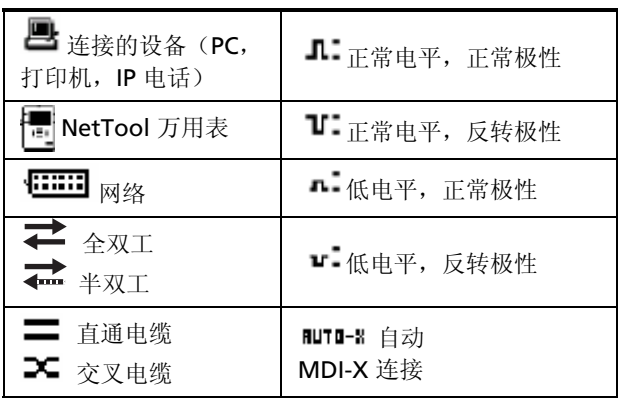

#### 表 **1-2.** 网络示意图中使用的符号

#### 主菜单

**Main**(主)菜单(图 1-7)位于连接示意图下方。您可以 从这个菜单使用下列功能:

注意

要显示这些屏幕,将光标移到菜单项,然后按 *SELECT*(选择)。

- **AutoTest**(自动测试):开始执行自动测试。
- **NetProve**:自动检验与服务器及关键设备的"轮询" (Ping)和"应用程序"(Application)连通性。根据 "轮询"(Ping)和 TCP 响应时间显示通过/失败结果。 信息用 NetTool Connect 软件下载到万用表。
- **Problems**(问题):显示 Problem log(问题日 志),它可将检测到的问题分类并提醒您注意,例如错 误、双工模式不匹配, 以及 IP 地址重复等。详见第 6 章的"常见问题"。
- **Key Devices**(关键设备):显示所有关键设备并按类 型分类(例如服务器、路由器和打印机)
- **Toolkit**(工具包):包含一组支持工具,例如 Health (健康)、Protocols(协议)、"轮询"(Ping)和 Reporter(报告软件),可帮助您诊断和记录网络。
- **Applications**(应用程序):包含附加应用程序(如果 安装),例如 VoIP 和 Security(安全性)。

#### 导览按键

导览按键是分布在 **SELECT**(选择) 键周围的四个方向键。

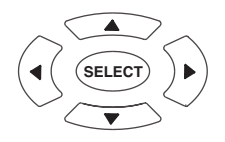

ahn310f.eps

按这些键可将光标在网络示意图图标和菜单项之间移动,以 及访问不同的屏幕。

简介 用户界面 1

#### 移动

要在菜单中的各个项目之间移动,请按 **Up**(上)**Down** (下) 箭头键 ▲▼。

#### 上下翻页

如果某个菜单包含多页,请按左箭头键 ◀ 显示前一页或按 右箭头键 X 前进到下一页。

#### 关闭当前屏幕

若想关闭当前屏幕,可按上箭头键 ▲ 将光标移动到 X (位 于右上角处)。当选中时,**X** 闪动。按 **SELECT**(选择)。

#### 理解 *LED* 指标灯

在 LCD 的两侧, 万用表分别有一组 LED 指示灯 (图 1-9), 用于提供关于左侧和右侧 RJ-45 连接的信息。这些 LED 指示 灯组合可让您立即对网络环境有一个初步的了解和认识。

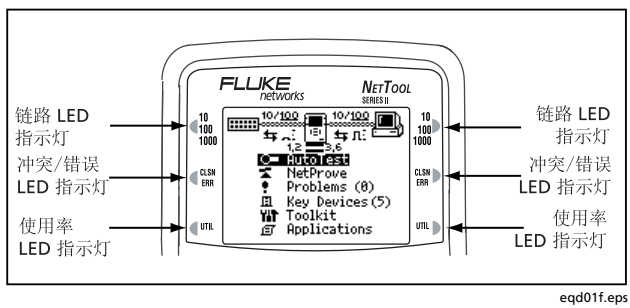

图 **1-9. LED** 指示灯

#### *10/100/1000*(链路)*LED* 指示灯

一种三色 LED 指示灯,可指示这些状态:

- 白色:1000 MB 连接。
- 蓝色:100 MB 连接。
- 绿色:10 MB 连接。

## *CLSN*(冲突*/*错误)*LED* 指示灯

一种双色 LED 指示灯,可指示以下状态:

- 黄色:正在发生冲突。
- 红色:当前检测到错误。

#### *UTIL*(使用率)*LED* 指示灯

一种三色 LED 指示灯,每种颜色分别代表下列使用率范 围:

- 闪烁绿色:网络使用率水平低于 50 %。
- 闪烁黄色:网络使用率水平在 50 % 至 90 % 之间。
- 闪烁红色:网络使用率水平高于 90 %。

简介 用户界面 1

#### 其它 *LED* 指示灯

LCD 下方是这两个 LED 指示灯: PoE 和 CHARGE (充电)。

#### PoE LED 指示灯

位于左侧,当万用表连接到供电设备(PSE)并从该设备得 到电源时,或者在线路上检测到 PoE(以太网供电模块) 时,指示灯亮稳定的蓝色。

#### 充电 LED 指示灯

位于右侧,该 LED 指示灯指示电池的充电状态:

- 闪烁绿色:NIMH 充电电池已安装,充电量超过 50 % 且正在充电。
- 闪烁橙色:NIMH 充电电池已安装,充电量小于 50 % 且正在充电。
- 稳定绿色:万用表的 AC 或 PoE 电源已断开。如果安 装了 NiMH 充电电池, 则说明它们已经充满。

#### *NetTool™ Series II Inline Network Tester*  用户手册
# 第 *2* 章 连接和配置万用表

# 简介

本章的前半部分讲述如何将万用表连接到网络及您想要测 试的设备。您还将了解如何将万用表与 PC 连接,以便下 载报告和屏幕快照。

本章的后半部分则讲述如何更改万用表的设置。例如, 您 将了解如何设置日期和时间,以及如何手动配置万用表的 IP 地址信息。您还将掌握如何查找重要信息,例如万用表 的序列号。

## 连接万用表

万用表上有两个 RJ-45 插孔,每侧各一个。这些插孔可用 于进行两种类型的连接:

- 单端连接:将电缆的一端插入万用表的左侧 RJ-45 插 孔,另一端直接插入壁装式插座板或诸如 PC 等设 备。
- 在线连接:使用两个插孔将万用表连接在两个设备之 间, 如集线器和 PC。左侧 RJ-45 插孔始终连接到交换 机,右侧 RJ-45 插孔则插入 PC 或客户端设备。

万用表也有一个 USB 端口,可用于直接将万用表连接到 PC 和使用 NetTool Connect 程序(如第1章所述)。

## 单端连接

对于单端连接,将被测设备连接到万用表的左侧 RJ-45 插 孔,如下图所示:

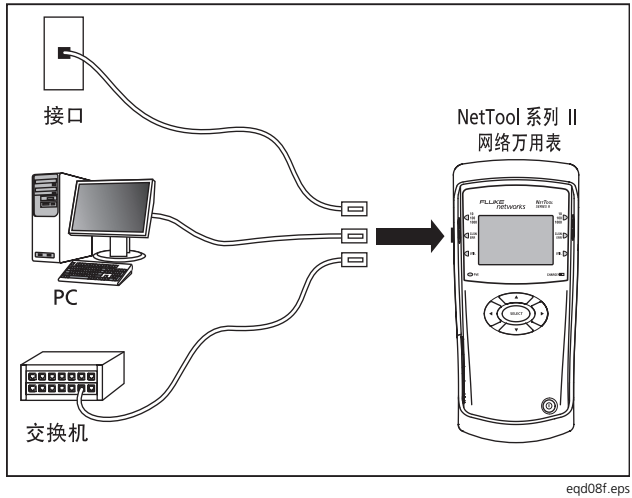

图 **2-1.** 单端连接

- 接口:将万用表连接到墙壁插座时,您可以检查网络接 口的活动并找出另一端是什么服务。
- PC:将万用表连接到 PC 时,您可以检查它的配置是否 正确,从而可以利用网络资源。
- 交换机:将万用表连接到集线器或交换机时,它可能模 拟一台 PC 和执行"轮询"(Ping)之类的测试。

在连接万用表后,启动其电源,然后在电缆上运行"自动测 试"(AutoTest)。详见第 3 章的"运行自动测试"。

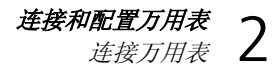

## 跳线测试

使用环回连接(图 2-2)查看您将要使用的跳线的状态。

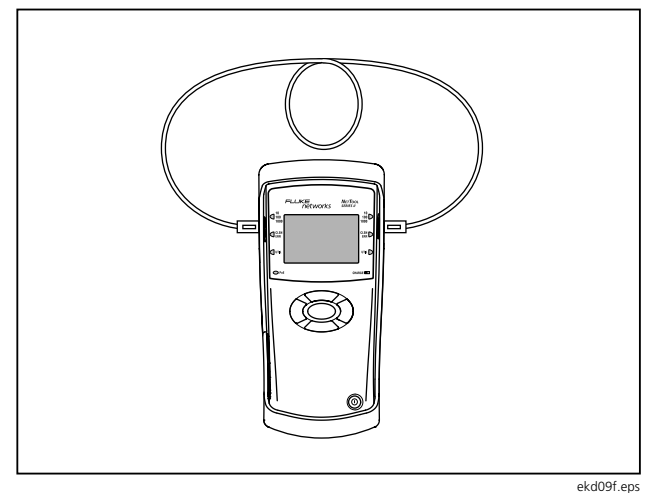

图 **2-2.** 跳线测试

在连接万用表后,启动其电源,然后在电缆上运行"自动测 试"(AutoTest)(详见第 3 章的"运行自动测试")。

万用表测量和显示电缆两端各针脚之间的连通性。

## *WireView* 线缆识别器测试

如果线缆的两端都无法连接万用表(例如一端位于布线 间), 则将(提供的) WireView 线缆识别器连接到远端 (见图 2-3)。

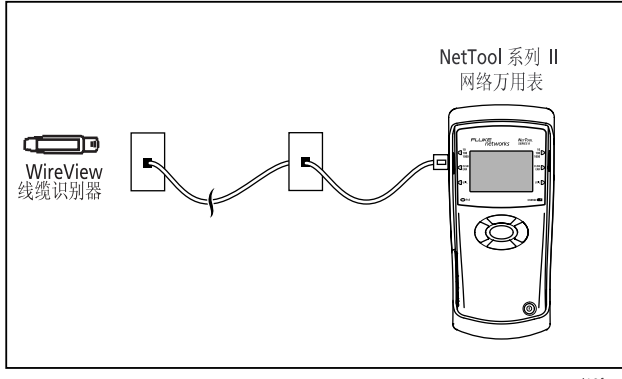

eqd10f.eps

图 **2-3.** 线序测试

在连接万用表后,启动其电源,然后在电缆上运行"自动测 试"(AutoTest)。详见第 3 章的"运行自动测试"。

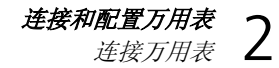

## 音频测试

当运行音频测试时,将电缆连接到万用表的左侧 RJ-45 插 孔 (图 2-4)。

#### 注意

#### 请参见*"*运行音频测试*"*了解如何运行该测试。

万用表将音频应用于电缆中。然后用一个探头来拾取这些音 频, 例如 IntelliTone™ 探头, 帮助您跟踪电缆和确定电缆 中问题的位置。

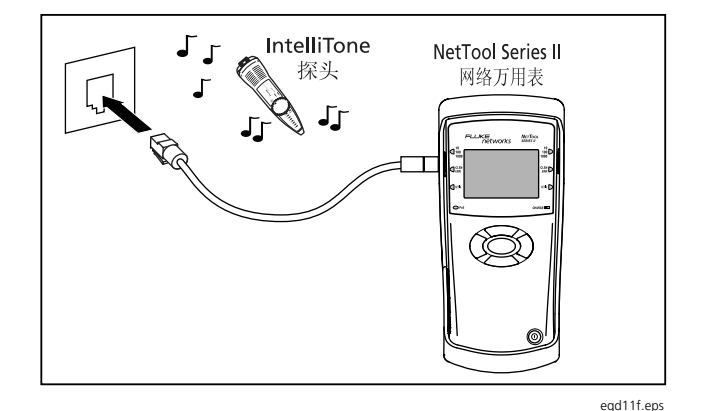

图 **2-4.** 音频测试

2-5

## 在线连接

在线连接需要将万用表同时插接在两台网络设备之间,例如 PC 或 PoE 供电的设备与网络交换机。使用此类型的连接来 验证设备是否能与网络正常地通信。

使用左侧 RJ-45 插孔将万用表连接到网络,将右侧 RJ-45 连接到 PC 或电话, 如图 2-5 所示。

在连接万用表后,启动其电源,然后运行"自动测试" (AutoTest)。详见第 3 章的"运行自动测试"。

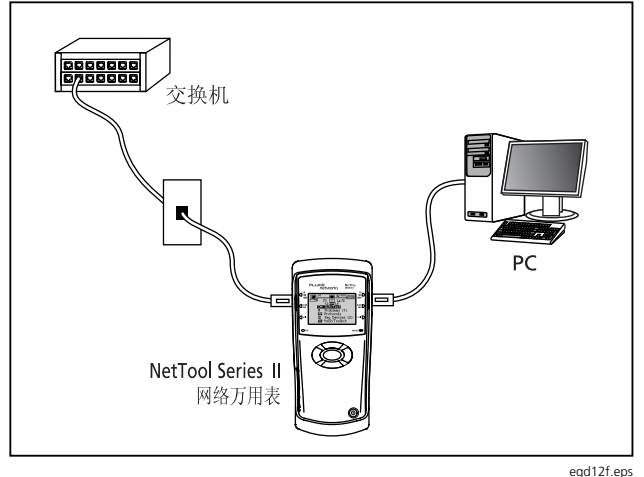

图 **2-5.** 在线连接

## *USB* 端口连接

USB 端口连接可方便您使用 NetTool Connect 程序执行下 列工作:

- 下载软件(见"更新软件")
- 启用选件
- 保存屏幕
- 上载和下载 NetProve 目录
- 上载报告数据

请参见第 1 章的"NetTool Connect"了解安装说明。

要连接万用表,请使用提供的 USB 电缆。如图 2-6 所示, 将电缆的一端连接到 PC 上的 USB 端口, 将另一端连接到 万用表左侧的 USB 端口。

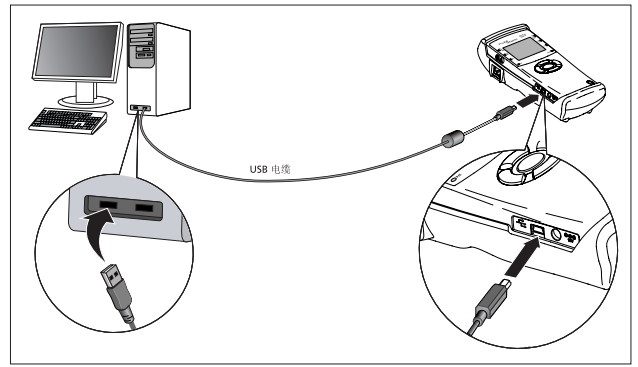

图 **2-6.** 连接 **USB** 端口

emt17f.eps

# 配置万用表

要配置万用表:

1. 启动其电源, 然后按 SELECT (选择)运行"自动测试" (AutoTest)。

在运行"自动测试"(AutoTest)后, 主菜单显示 (图 1-7)。

2. 按上箭头键 ▲ 将光标移动到 NetTool 图标 □, 它位 于屏幕顶端的网络示意图中。然后按 **SELECT**(选择) 键。

#### **NetTool** 菜单(图 2-7) 显示:

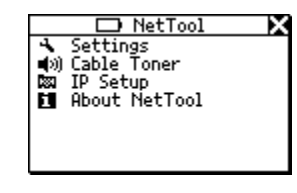

emt08s.bmp

### 图 **2-7. NetTool** 菜单

从该菜单, 您可以使用万用表的设置菜单, 下面各部分 将对这些菜单加以描述。

注意

电池电量图标显示在 *Setup*(设置)屏幕的顶 端。它指示当前的电池状态。 111 表示电池已经 完全充电。

连接和配置万用表 配置万用表 2

## 更改万用表的设置

选择 **B** Settings (设置) 显示 Settings 菜单(图 2-8):

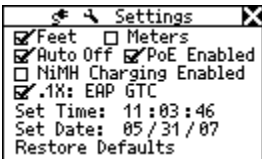

### 图 **2-8.** 设置菜单

emt14s.bmp

- 洗择测试所用的度量单位(英尺或米)。
- 启用/禁用 Auto Off (自动关机) 功能。

当该功能启用时,万用表在 10 分钟无按钮操作后自动 自行关机。这有助于节省万用表的电池电量。

• 启用 **PoE**(以太网供电模块)功能。

当该功能启用时,万用表在"自动测试"(AutoTest) 时会搜索 PoE 供电的设备(PSE)。

注意

请注意当该功能启用时,*"*自动测试*"*

(*AutoTest*)将需要更长时间。当在非 *PoE* 交换 的环境中使用万用表时,建议您禁用该功能以便提 高*"*自动测试*"*(*AutoTest*)的速度。

• 启用/禁用 NiMH 电池充电。

#### 小心

#### 如果选中 **NiMH Charging Enabled**(启用镍氢电 池充电),您必须将 **NiMH** 电池安装在万用表 中。如果启用了该选项并安装了非充电型碱性电 池或锂电池,则可能会损坏电池和/或万用表。

• **.1X:EAP GTC**.已经从 PC NetTool Connect 应用程序上 载 802.1X 认证类型"EAP GTC"。勾选此框将启用 802.1X 认证。

#### 注意

如果已经向 *NetTool* 网络万用表上载了其它认证 *类型,例如"TTLS CHAP",则此行将显示 ".1X:TTLS CHAP"*。

*NetTool II* 系列网络万用表一次只能保存一种认证 类型。

• 设置时间和日期。

注释

时间的格式为时:分:秒。日期的格式为月: 日:年。

时钟不会随本地时区变化而自行调整。

*NetTool Connect* 可让您为万用表设置时 间,甚至使它与 *PC* 时钟同步(查看 *NetTool Connect* 帮助寻求更多信息)。

要更改时间/日期设置:

- 1. 在第一个字段内, 按 ▲ 上箭头键或 ▼ 下箭 头键选择所需的数字。
- 2. 按▶右箭头键前讲到下一位置。
- 3. 在显示想要的时间和日期后,按 **SELECT**  (选择)键。
- 恢复出厂默认设置。

选择 Restore Defaults (恢复默认值)恢复万用表的 所有出厂默认设置。

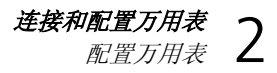

## 运行音频测试

要运行音频测试:

- 1. 依照图 2-4 所示连接万用表。
- **2. 在 NetTool** 菜单上(图 2-7), 选择 **olde Toner** (线缆音频发生器)。
- 3. 在 Cable Toner (线缆音频发生器)屏幕上 (图 2-9),选择您要使用的探头类型及歌曲:

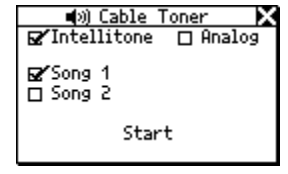

图 **2-9.** 线缆音频发生器屏幕

#### emt09s.bmp

4. 选择 **Start**(开始)运行测试。

## 手动分配 IP 地址

注释

依照默认,万用表使用 *DHCP*(动态主机分配协议)来 获取其 IP 地址。如果您的网络采用 DHCP, 则可跳过 此部分,因为无需再作配置。

对于手动配置,请确保您分配给万用表的 *IP* 地址适合 您所处的子网。

要手动分配 IP 地址:

- 1. 选择 **IP Setup**(**IP** 设置) 显示 **IP Setup** 屏幕。
- 2. 选择 **Manual**(手动)。

3. 按 ▼ 下箭头键选中您想要分配的 IP 地址(在此例中 即为万用表的地址)。然后,按 **SELECT**(选择)显示 **Edit**(编辑)屏幕(图 2-10)。

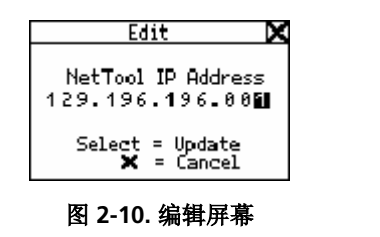

- 4. 在地址的第一个字段内, 按 ▲ 上箭头键或 ▼ 下箭头 键提供一个数字。然后, 按▶右箭头键前进到下一位 置。继续以此方法操作直到显示想要的 IP 地址。
- 5. 按 **SELECT**(选择)保存 IP 地址。

万用表列出更新后的地址,以及子网和路由器 IP 地 址。

注意

若想取消操作, 可按▶右箭头键将光标移动到屏 幕右上角的 *X* 处。在 *X* 闪动后,按 *SELECT*(选 择)。

6. 以同样方式,配置子网掩码和路由器地址。

万用表会根据常见的地址分配规则输入这些地址的前面 部分,为您提供帮助。

## 获取关于万用表的信息

afq47s.bmp

要查看关于万用表的信息,例如软件版本、序列号、MAC 地址、启用的选件及其它有用的信息,可选择 **NetTool** 菜 单中的 **About NetTool**(关于 **NetTool**)(图 2-7)。 请确保记录下万用表的序列号和 MAC 地址备用。

# 第 *3* 章 自动测试

# 简介

"自动测试"(AutoTest)为尝试确定网络上存在的设备, 以及快速评估网络的总体状态提供了一个良好的起点。"自 动测试"(AutoTest)的结果可在连通性问题对网络性能 造成影响之前就提醒您注意。

# 运行自动测试

要运行"自动测试"(AutoTest):

- 1. 使用第 2 章所述的其中一种连接方案连接万用表。
- 2. 启动万用表电源。

3. **AutoTest**(自动测试)屏幕(图 3-1)显示: AutoTest(自动测试)闪动,表示万用表已经作好运 行测试的准备:

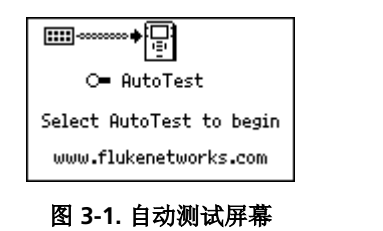

## 电缆测试结果

emt15s.bmp

#### 注意

电缆必须连接到万用表的左侧 *RJ-45* 接口。

如果万用表与跳线相连,"自动测试"(AutoTest)会评估 电缆的完整性并查找可能代表物理介质问题的错误。

如果连接了(提供的) WireView 线缆识别器或者如果电缆 同时与两个 RJ-45 接口相连, 万用表会增加验证针脚与针 脚之间的连通性,对电缆作更深入的测试。

4. 按 **SELECT**(选择)。

万用表搜索两个 RJ-45 连接来确定它所连接的对象。

在搜索完成时,"自动测试"(AutoTest)显示关于连 接的信息并提供所连接设备的通讯流量统计。

## 电缆长度,开路,短路及串绕

要获取关于电缆的信息,将光标移到 Spool (线轴) 图。 图标,然后按 **SELECT**(选择)。

**Cable**(电缆)屏幕显示,如图 3-2 所示:

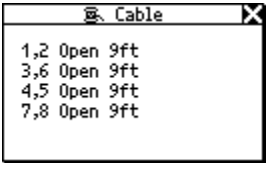

#### 图 **3-2.** 电缆屏幕

在此屏幕上,万用表会准确测量电缆内的电线长度,并指示 是否有开路、短路或串绕存在。

## 线序

emt32s.bmp

#### 注意

如果万用表与AC(交流)适配器相连,则无法可 靠地检测是否连接了 *Cable ID*(线缆识别器)。

如果连接了(提供的)的 WireView 线缆识别器, 请选择 **日(Wiremap(线序)**图标)。

**Crossover Cable**(交叉电缆)屏幕(图 3-3)显示, 它验 证了电缆的长度并识别每一端的针脚引出线:

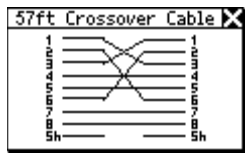

afq34s.bmp

图 **3-3.** 线序详细信息

## 单端自动测试结果

"自动测试"(AutoTest)结果屏幕随着万用表所连接的设 备不同而改变。

## 注意

本部分中描述的结果是万用表提供的信息内容的示 例。

## 网络接口

如果万用表连接到网络接口,会显示下列其中一个图标来识 别插孔上现行提供的服务:

• **Ethernet**(以太网):告诉您插孔是否正在使用,以 及另一端所连接的设备(例如集线器或交换机)。它还 提供速度和双工设置、电平、极性和网段 ID, 以便您 选择正确的网络来与 PC 连通(如果有多个插孔存 在)。

 $\overline{\widehat{\mathbb{m}}}$ Telco (电信): 表示目前检测到在线路上有模块电 话信号、ISDN 信号或危险的电压存在。

## 小心

## 尽管万用表能检测 **Telco** 和 **ISDN** 信号,它的设计 用途并不是公共电话网络。应立即断开。

■<br>◆ No Response(无响应):一根摇摆、闪动的电源<br>→ Road Response(无响应) 线表示万用表检测到以太网设备,但该设备未响应。这 通常意味着该设备已经关机。

表 3-1 列出了万用表检测到的设备和服务。

## 表 **3-1.** 检测到的服务

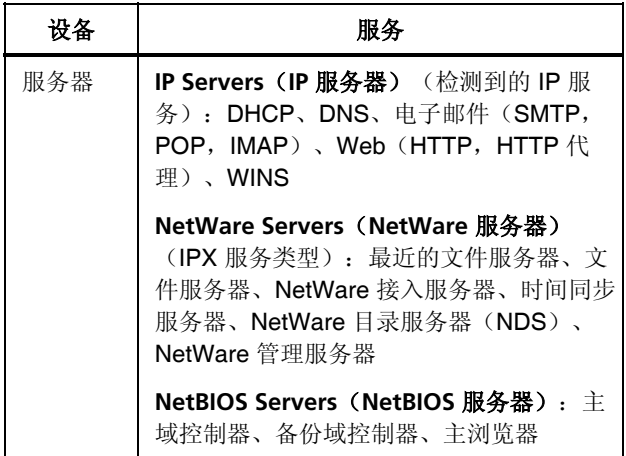

## 表 **3-1.** 检测到的服务(续)

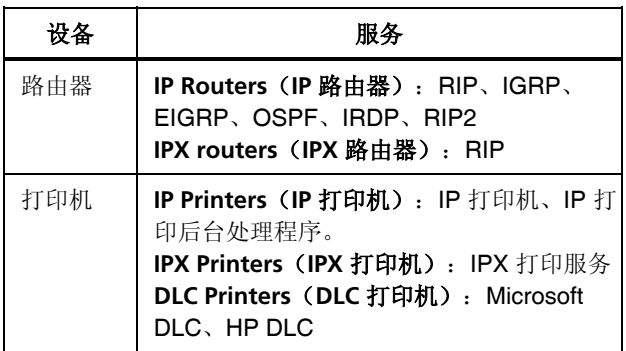

## 网络设备

如果万用表与单台网络设备相连,则会显示与图 3-4 中所 示类似的示意图:

注意

在图 *3-4* 中所示的网络示意图中,*PC* 图标代表单 台设备(例如: *PC*、打印机或 *VoIP* 电话)。

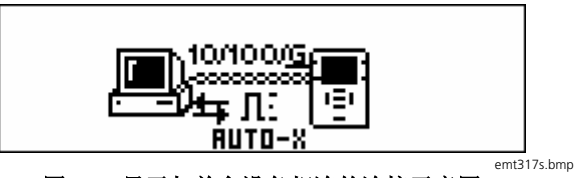

图 **3-4.** 显示与单台设备相连的连接示意图

选择 PC 图标 3 进一步了解所连接的设备。转到第4章 "网络设备故障诊断"。

## 在线自动测试结果

屏幕顶端的示意图可快速指示网络的当前进行状态。

设备和网络之间的在线连接

如果万用表在线接入设备与网络之间,在屏幕的顶端会显示 与图 3-5 中所示类似的示意图:

自动测试 后有动测试<br>运行自动测试

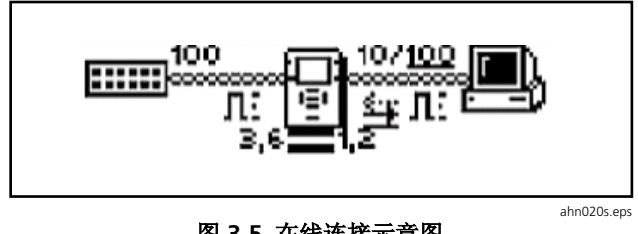

## 图 **3-5.** 在线连接示意图

该屏幕表明万用表与设备的连接。

请注意,双工设备和链路速度均有下划线。下划线表示确定 或协商的结果,而不带下划线的值表示设计值。

示意图还指明了每台设备的双工设备(见表 3-2)。双工不 匹配可导致设备之间无法通信。

表 **3-2.** 双工设置

| 符号                   | 含义  |
|----------------------|-----|
| ⇄                    | 全双工 |
| $\overrightarrow{ }$ | 半双工 |

极性信息也一并给出。示意图中所用的波形图标如表 3-3 所列。

表 **3-3.**链路和极性电平图标的含义

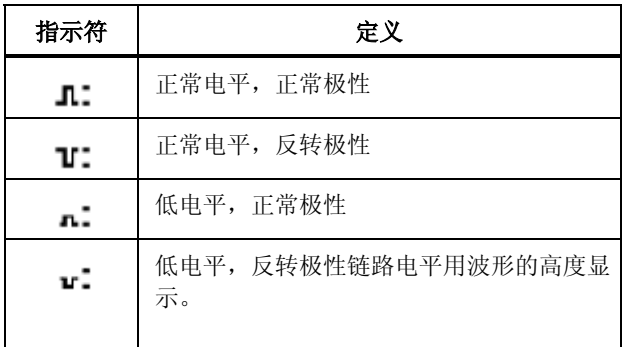

在 NetTool 图标 · 卡 电缆的状态信息。例如:

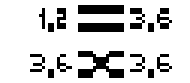

ahn235f.eps

万用表检测电缆是直通电缆还是交叉电缆。如果发现交叉电 缆,它就会在内部将其切换,排除简单的电缆交叉问题。 万用表某一端的 LED 指示灯会指示链路的状态和使用率, 以及万用表是否发现任何错误。

要获得详细的结果,将光标移到下列其中一个图标,然后按 **SELECT**(选择):

- PC 图标 3: 使您能够查看设备的结果。转到第 4 章 "网络设备故障诊断"了解详细内容。
- 网络图标 : [1111]: 使您能够查看网络结果。转到 第5章"网络故障诊断"了解详细内容。

您可以从位于示意图下方的 **Main**(主)菜单(图 1-7)中 选择不同菜单项来查看更多结果。

*PoE* 供电的设备和网络之间的在线连接

在进行"自动测试"(AutoTest)时,如果在万用表的左侧 RJ-45 检测到以 PoE 供电的 PSE,在右侧 RJ-45 检测到以 PoE 供电的设备, 则 PoE 电源通过右侧传输并测量电流。 如果右侧设备采用 PoE 电流, 则将其视为 PoE 受电设备 (PD)。

当检测到 PoE 时, 万用表前面板上的 PoE LED 指示灯亮 起。

### *NetTool™ Series II Inline Network Tester*  用户手册

要获取更多关于 PoE 电压和电流的信息,请选择设备。然 后,在 **Station**(工作站)菜单中,选择 **Link Config**(链 路配置)来显示 Link Config 屏幕, 如图 3-6 所示:

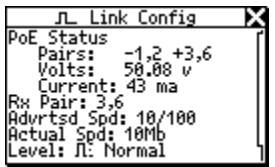

图 **3-6.** 链路配置屏幕

要获取关于网络的详细结果,请选择网络图标 **[iiii]**。

若想了解 VoIP (IP 语音), 请参见第 7 章 "验证 IP 语音服 务"。

emt16s.bmp

# 第 *4* 章 网络设备故障诊断

# 简介

万用表可以提供信息,让您用于确定设备的配置对网络是 否正确。在您相信网络中的所有工作站和设备都已正确配 置后,即可开始评估整个网络。本章讲述如何解决设备和 配置问题。

## 验证设备的配置

要查找设备是否正确配置:

- 1. 使用第 2 章所述的其中一种连接方案连接万用表。
- 2. 运行"自动测试"(AutoTest)(详见第 3 章的"运行 自动测试")。

3. 要获取关于设备的信息,请单击屏幕顶部连接示意图中 的图 (PC 图标)。

**Station** (工作站)菜单(图 4-1)显示:

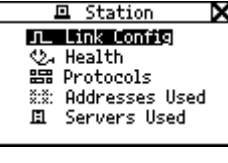

图 **4-1.** 工作站菜单

afq16s.bmp

从该菜单可以选择关于设备或网络的四种基本类型的信 息:

- **Link Config**(链路配置):提供链路脉冲和 PoE 电压及线对信息。
- **Health**(健康):让您监测帧并查看可能表示设 备或网络上有问题存在的错误。
- **Protocols**(协议):显示设备或网络上运行的协 议。
- **Addresses Used**(所用地址):使您能够验证设 备的 IP 地址信息,了解设备属于哪个虚拟局域网 (VLAN),以及获取 CDP(思科发现协议)、 LLDP(链路层发现协议)和 EDP(Extreme 发现 协议)信息。

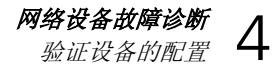

4. 要选择一个项目,将光标移到其名称,然后按 **SELECT** (选择)。

以下各部分描述了您可以获取的关于网络的详细信息。

## 查看链路状态信息

要查看关于电缆及连接状态的信息,请从 **Station**(工作 站)菜单中选择 **Link Config**(链路配置) 显示 **Link Config** 屏幕(图 4-2):

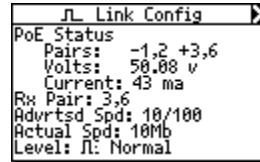

图 **4-2.** 链路配置详细信息

emt16s.bmp

在该屏幕上,万用表显示 PoE 的电流和电压信息。

万用表还能识别它所连接的电线线对,并报告信号的双工模 式、电平和极性(参见表 3-3 查看所用图标的描述)。该 信息可以帮助您诊断连接质量不佳的问题。

另外还给出了链路的实际速度和设计速度。监测该信息可帮 助您预计可能的性能和连通性问题。

## 检查帧错误

要了解已传输帧的数量以及是否在这些帧中发现错误,从 **Station**(工作站) 菜单中选择 **Health**(健康),显示 **Health** 屏幕(图 4-3):

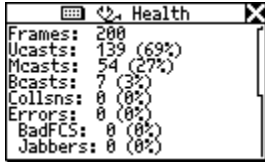

图 **4-3.** 健康详细信息

emt35s.bmp

该屏幕使您能够查看开始运行 **AutoTest**(自动测试)以 来,链路上所传输帧的状态。正如您看到的,万用表分类提 供了它所发现的错误:

- **Frames**(帧):单播、多播、广播及错误帧的总计 数。
- **Unicasts**(单播):接收到的单播帧的计数(只一台接 收主机)。
- **Mcasts**(多播):接收到的多播帧的计数(多台接收 主机)。(不包括广播帧。)
- **Bcasts**(广播):网络上所有主机接收到的广播帧。 (不包括多播帧。)
- **Collsns**(冲突):由同时传输和接收导致的冲突片 段。

• **Errors**(错误):错误帧的总数(不包括冲突)。

#### 注意

产生错误最可能的原因是 *NIC*(网络接口卡) 硬件故障、*NIC* 驱动程序文件破坏、布线错误 或接地问题。

- **BadFCS**(帧校验序列错误):FCS(帧校验序 列)错误, 它是指一个帧包含无效的校验和(也称 为 CRC(循环冗余校验)错误)。
- Jabbers<sup>(长帧):</sup>长度大于 1518 字节并且包含 无效校验和的帧。
- **Ghosts**(反常回波):在电缆上检测到的能量 (噪音)看起来象一个帧,但包含一个无效的帧起 始模式。帧的长度必须至少 64 字节。
- **Undersize**(超小帧):长度小于 64 字节,但其 它正常的帧。
- **Oversize**(超长帧):长度大于 1518 字节且包含 有效校验和的帧。
- **RxSymbol**:包含无效数据符号和合法信息包大小 的帧。
- **Alignment**(定位):未在字节边界结束的帧。
- **Length**(长度):有效长度字段值与数据字段计 数的实际字节数不符的帧。

这些详细的错误统计可帮助您查出与设备及网络有关的问 题。

图 4-3 所示的 **Health**(健康)屏幕显示自您上一次运行"自 动测试"(AutoTest)以来的累积活动。也可以看一下当前 的进行状态并同时查看连接两端帧的健康状况。

方法是:

- 1. 从 **Main**(主)菜单中选择 **Toolkit**(工具包) (图 1-7)。
- 2. 从 **Toolkit**(工具包)菜单中,选择 **Health**(健康)显 示 Health 屏幕(如图 4-4 所示):

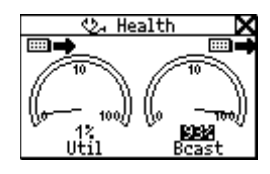

图 **4-4.** 健康状态统计

3. 要更改视图, 将光标移到 Util 或 Bcast, 然后按 **SELECT**(选择)。

例如,选择 **Util** 将把视图改为万用表所连接设备的广 播流量、冲突水平或错误。

4. 要更改万用表实时查看的内容以及更改方向(即"至/自 网络"或"至/自 PC"), 将光标移到想要设备的图标 (位于右上角或左上角)。然后按 **SELECT**(选择) 键。

使用此信息进行比较。例如,您可以看到高百分比网络 使用率,同时会注意到 PC 也在记录高使用率。

afq08s.bmp

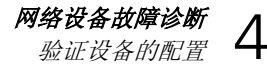

- 5. 要衡量 PC 的行为对高使用率统计的作用(例如广 播),将光标移到 **Util**,然后按 **SELECT**(选择)。
- 6. 要更改数据的表示方式(以"每秒"或当前活动的百分 比),将光标移到仪表下方的读数,然后按 **SELECT** (选择)。

#### 注释

在不关闭万用表电源的情况下,如果退出 Health (健康) 屏幕, 后来再返回, 则会显 示最后保存的设置。

如果在浏览 Health (健康) 屏幕时关闭万用 表的电源,则不保存读数。显示 *Setup*(设 置)屏幕,并选择 *Restore Defaults*(恢复 默认值)恢复为出厂设置。

## 跟踪协议

要找出什么协议与设备关联,或者在网络上运行:

1. 从 **Station**(工作站)菜单中选择 **Protocols**(协议) 显示 **Protocols** 屏幕(图 4-5):

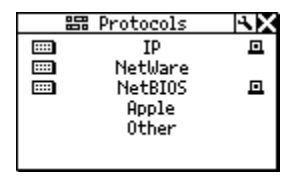

图 **4-5.** 协议屏幕

emt20s.bmp

**Protocols**(协议)屏幕列出了网络上当前所用的协议 组。该信息可帮助您了解是否有任何协议配置不符的情 况存在。请参见表 3-1,查看万用表可以检测到的协议 的列表。

网络图标 类型的协议在网络上运行。

请注意某些协议还同时显示 PC 图标 , 这表示万用 表在 PC 端和网络端都能检测到它们。

2. 要查看某个协议组的详细信息,将光标移到其名称,然 后按 **SELECT**(选择)。

例如,如果您选择 **IP Protocols**(**IP** 协议),则会显示 **IP Protocols** 屏幕(图 4-6):

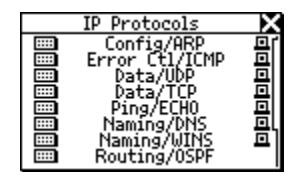

emt17s.bmp

图 **4-6. IP** 协议屏幕

万用表检测到的所有 IP 协议都显示在该屏幕中。

## 获取设备的 IP 地址信息

要获取某个设备的 IP 地址信息:

1. 从 **Station**(工作站)菜单中选择 **Addresses Used** (所用地址)显示下面屏幕:

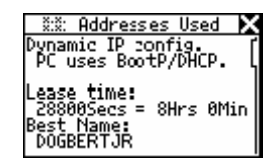

## 图 **4-7.** 所用地址屏幕

ahn25s.bmp

使用 **Addresses Used**(所用地址)屏幕中的信息来验 证 IP 地址信息。您还可以找出最适合设备的名称, 及 其 IP、IPX 和 MAC 地址。

万用表还能检测下列协议:

- CDP(思科发现协议)
- EDP (Extreme 发现协议)
- IEEE 802.1ab LLDP (链路层发现协议)
- 2. 如果找到一个发现协议, 按 ▼ 下箭头键为所发现的协 议定位。例如,图 4-8 显示为 CDP 提供的信息:

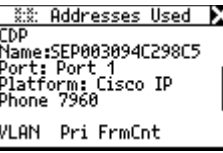

ahn323s.bmp

图 **4-8. CDP** 信息

发现协议信息将针对该端上的最近活动进行报告。该信 息每隔两秒钟更新一次。

当插入一个交换虚拟局域网(VLAN)端口时, 还会给 出 **Native VLAN**(本地虚拟局域网)和 **Appliance** (设备)(电话)**VLAN**(虚拟局域网)的信息。

3. 您还能知道某个设备属于哪个虚拟局域网(VLAN)。 方法是按 ▼ 下箭头键杳找 VLAN 统计的位置, 如图 4-9 所示:

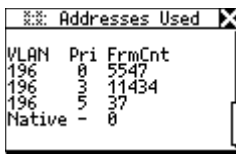

图 **4-9. VLAN** 信息

ahn322s.bmp

万用表最多能提供有关五个检测到的虚拟局域网 (VLAN)的信息。您可以查看虚拟局域网的 ID、其优 先级、帧计数和未标记帧的计数。该信息每隔两秒钟更 新一次。

您可以在进行 VoIP 呼叫时监测虚拟局域网 (VLAN),以查看所用的是哪些虚拟局域网 (见附录 B"VoIP 日志"中的记录)。

# 第 *5* 章 网络故障诊断

# 简介

万用表可提供全面深入的网络诊断,帮助您评估网络的健 康状态,并在排除网络问题过程中提供支持。

两个专门的测试"轮询"(Ping)和 NetProve 使您能够准 确地确定连通性问题的根源。两种测试均发出 ICMP 轮询 包来验证连通性,测试结果还可另存为 PDF 或 HTML 文件 供归档或分发。

# 了解您的网络

要获取关于万用表所连接网络的信息,请执行下列操作:

- 1. 运行"自动测试"(AutoTest) (详见第 3 章的"运行 自动测试")。
- 2. 要查看关于网络的详细信息, 请选择  **- -** (网络图 标)。

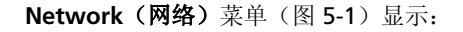

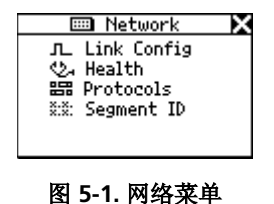

ahn200s.bmp

该菜单中列出四个选项:

- **Link Config**(链路配置):提供关于网络的链路 脉冲信息。详见第 4 章的"查看链路状态信息"。
- **Health**(健康):让您监测帧并查看表示链路上 存在问题的错误。详见第 4 章的"检查帧错误"。
- **Protocols**(协议):显示网络上运行的协议。详 见第 4 章的"跟踪协议"。
- **Segment ID**(网段 **ID**):告诉您所要插入网络的 类型。如果有多个以太网接口,该屏幕可帮助您决 定使用哪个插孔进行正确的配置。请参见本章的 "识别网络类型"部分。
- 3. 要查看详细信息,请选择一个选项,然后按 **SELECT** (选择)。

网络故障诊断 了解您的网络

## 识别网络类型

如果需要确定插孔上现行的网络类型,请从 **Network**  (网络)菜单中选择 **Segment ID**(网段 **ID**)。

**Segment ID (网段 ID)** 屏幕(图 5-2)显示:

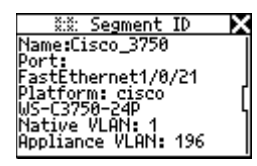

ahn319s.bmp

图 **5-2.** 网段 **ID** 屏幕

该屏幕提供关于连接的特定详细信息。它告诉您万用表当前 所插接的网络类型并识别端口号。

由于并非所有壁装式插座板接口都带有标签,所以该信息对 诊断尤其有用,例如当一个插座板带有数个插孔,而您需要 知道连接的另一端是什么的时候。

该屏幕还告诉您万用表所连接的是哪一个虚拟局域网 (VLAN)。如果找到 CDP、LLDP 和 EDP 信息, 也会在该 屏幕上报告。

注意

*Segment ID*(网段 *ID*)屏幕与第 *4* 章所述的 Addresses Used (所用地址) 屏幕相同。有关 *VLAN*、*LLDP*、*CDP* 和 *EDP* 的信息,请参见第 *4*  章的*"*获取设备的 *IP* 地址信息*"*。

## 识别关键设备

要了解网段上有什么可用的服务器、路由器和打印机,请执 行下列操作:

1. 从 **Main**(主)菜单中(图 1-7),选择 **Key Devices** (关键设备)显示 **Key Devices** 屏幕(图 5-3):

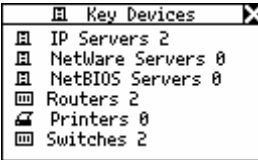

图 **5-3.** 关键设备屏幕

emt36s.bmp

使用该信息来验证网络上是否有特定的设备存在。如果 有配置问题存在,该列表可帮助您确定问题所在的位 置。

万用表总是尝试显示设备最高层次的地址,例如 NetBIOS 名称、DNS 名称、IP 地址或 Mac 地址。 这帮助您确定网络上有哪些服务或服务器存在。

2. 选择任意设备"深入下层"并查看特定的信息(例如设 备的 IP 地址和子网掩码)。
网络故障诊断 轮询 5

### 轮询

"轮询"(Ping)可提供关于某个网络设备连接状态的即时 信息,以及它在本地网段上的行为方式,使您更方便地查出 连通性问题。

万用表能够自动轮询网络上任何单个设备或设备群组(最多 十个设备)。本部分讲述如何设置与运行"轮询"(Ping) 测试。

#### 注意

*"*轮询*"*(*Ping*)选项仅在单端模式下可用。如果 您想运行*"*轮询*"*,但处于在线连接模式,则会显 示下列消息*"Ping not available when inline"* (在线连接时*"*轮询*"*不可用)。将右侧的 *RJ-45*  电缆与万用表断开,然后重新运行*"*自动测试*"* (*AutoTest*)来使万用表处于单端模式。

### 给万用表分配 *IP* 地址

要运行"轮询"(Ping)测试,您的万用表必须有一个有效 的 IP 地址。依照默认, 万用表使用 DHCP (动态主机分配 协议)来自行配置 IP 地址。因此, 如果网络采用 DHCP, 您就不需要配置万用表的 IP 地址。

如果需要手动分配 IP 地址, 请参阅第 2 章的"手动分配 IP 地址"部分了解具体操作方法。当手动配置万用表的 IP 地址 时,请确保所分配的地址适合所处的子网。

### 轮询单个设备

要轮询一个设备,请执行下列操作:

- 1. 从 Main(主)菜单中选择 **Toolkit**(工具包):
- 2. 选择 **Ping**(轮询)显示 **Ping** 屏幕(图 5-4):

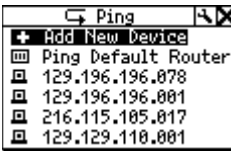

图 **5-4.** 轮询屏幕

afq41s.bmp

- 3. 请执行以下其中一个操作:
	- 从列表中选择设备的 IP 地址。

或者

• 选择 **Add New Device**(添加新设备)显示 **Edit** (编辑) 屏幕。在该屏幕上, 输入设备的 IP 地 址,然后按 **SELECT**(选择)更新列表。

万用表轮询设备,并在完成时,在 **Device Response** (设备响应)屏幕上显示结果。在屏幕标题的左侧, 会显示一个图标来指示测试的状态(详见表 5-2 中所 述)。

万用表自动将设备的 IP 地址添加到最近轮询过的设备 的流动列表中(最多 10 个)。如果列表中的地址超过 10 个,最早的地址将被删除,以腾出空间添加最新的 地址。

#### *NetProve*

NetProve 可以帮助您诊断连通性问题,其方法是让您能够 确定问题是由网络还是其它原因引起,例如 PC、路由器或 服务器。

要测试连通性, NetProve 采用用户定义、由关键设备构成 的目录进行。NetProve 能在网络层(通过轮询设备)和应 用层(通过与应用端口的通信)来验证连通性。

### 配置目录

您可以以任何您想要的方式定义目录。以下是两种常见方 法:

- 根据位置(建筑物)验证创建目录。在此例中,目录可 以包含电子邮件和应用服务器、路由器及打印机,作为 关键设备。
- 创建一个按顺序逐个到达远端设备所需关键设备的列 表。远端设备可以是总局的中央服务器或因特网上的某 台服务器。

万用表允许您创建最多 10 个目录,每个又可包含最多 10 个设备。

#### *NetTool™ Series II Inline Network Tester*  用户手册

要配置目录:

- 1. 在 PC上, 启动 NetTool Connect 程序。
- 2. 单击 **NetProve** 以显示 **NetProve** 配置屏幕 (图 5-5):

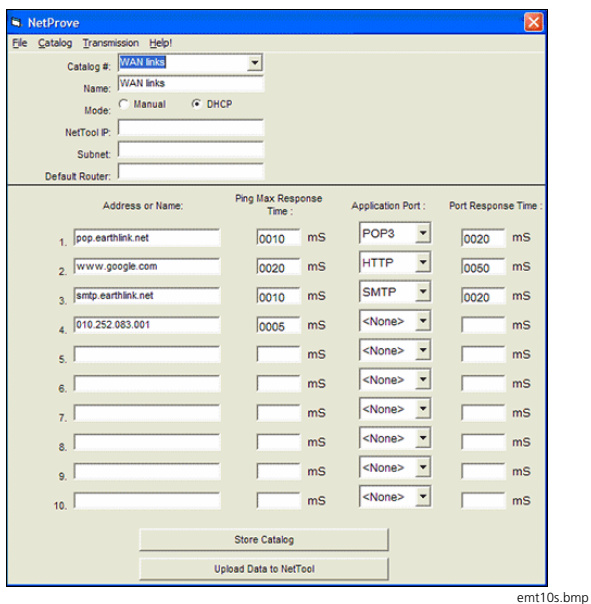

图 **5-5. NetProve** 配置屏幕

- 3. 请完成以下操作:
	- a. 在屏幕上半部,输入关于目录的描述性信息。
	- b. 在屏幕下半部,输入每个关键设备的 IP 地址 或 DNS 名称并指定一个轮询响应时间(可 选)。

注意

*Ping Max Response Time*(轮询最长响 应时间)用于确定通过*/*失败的轮询结 果。

c. 如果要测试应用连通性,请选择一个应用端口 (可选)并输入一个端口响应时间(可选)。

#### 注意

如果输入了端口响应时间,则使用三个 *TCP SYN/ACK* 周期的平均端口响应时间 来判断通过*/*失败轮询结果。

4. 在 **File**(文件)菜单上,单击 **Save**(保存)将目录保 存到 PC 或单击 **Transfer Data to NetTool**(将数据传 送到 NetTool) 将它下载到万用表。

表 5-1 列出了某些常见的应用端口。您可以在 http://www.iana.org/assignments/port-numbers 上查看向 IANA 登记的端口号的完整列表。

表 **5-1.** 常见应用端口

| 端口号 | 端口名称   | 用途         |
|-----|--------|------------|
| 80  | http   | 网站         |
| 21  | ftp    | 远程文件访问     |
| 25  | smtp   | 电子邮件       |
| 23  | telnet | 远程终端       |
| 66  | sqlnet | Oracle 数据库 |
| 161 | snmp   | 网络管理       |

### 运行 *NetProve*

要运行 NetProve:

- 1. 确保想要使用的目录已经传送到万用表。
- 2. 在 **Main**(主)菜单中(图 1-7),选择 **NetProve**。
- 3. 在 **NetProve** 菜单上(图 5-6),选择想要使用的目 录。例如:

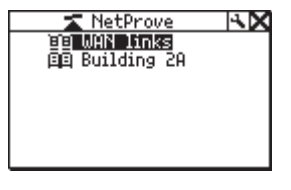

图 **5-6. NetProve** 菜单

emt11s.eps

NetProve 开始测试目录中的设备。

当测试完成时, 设备列表显示。勾选标记()或感 叹号(1)显示在设备名称的左侧,表示"轮询" (Ping) 测试的状态(详见表 5-2 所述)。

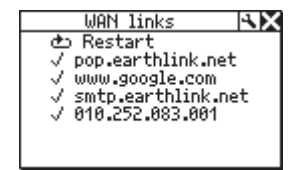

emt12s.eps

4. 要查看任何设备的详细信息,请从列表中选中设备。

**Device Response (设备响应)** 屏幕(图 5-7) 显示:

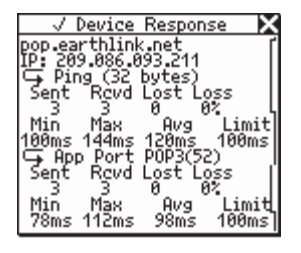

emt13s.eps

表 **5-2.** 轮询状态图标

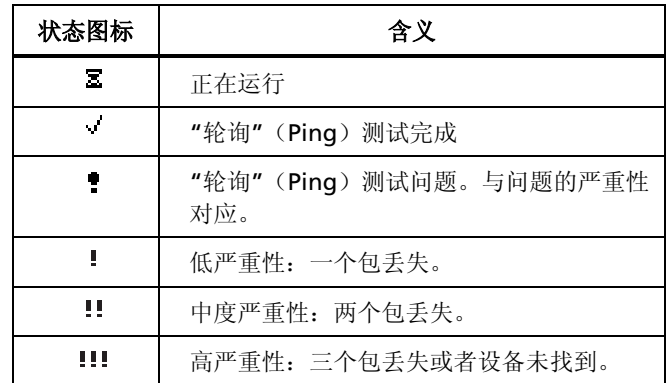

图 **5-7.** 设备响应屏幕

#### 注意

如果您未指定"轮询"(Ping)或"应用程序" (Application)响应时间,则用 Limit (极限) 字段替换并且响应时间不被用于判断通过*/*失败轮 询结果。

#### *NetTool™ Series II Inline Network Tester*  用户手册

# 第 *6* 章 常见问题

### 简介

Problem Log (问题日志)列出了万用表从物理层到应用 层检测到的所有问题。该日志中包含的每个问题并非都具 有相同的严重性,因此,在此处列出问题并不表示它就是 灾难性问题。

本章讲述如何访问 Problem Log(问题日志)并列出万用 表检测到的问题。另外还提供问题的可能原因及补救措 施。

### 显示问题日志

从 **Main**(主)菜单中选择 **Problems**(问题) (图 1-7), 显示 Problem Log (问题日志) (图 6-1):

> • Problem Log Ex Bap29 !! 111 9:58<br>Unable to connect Dns Server:<br>129.196.196.014

> > 图 **6-1.** 问题日志

afg60s.bmp

### 理解问题日志显示内容

Problem Log (问题日志)中列出了九种类型的问题。每种 问题都有一个与其关联的图标。例如, 听诊器 2. 用于识 别与健康有关的问题。当您更熟悉日志的使用时,您将会知 道哪个图标与特定类型的问题关联。

问题还按它们的严重程度分类。单个感叹号(!)表示低严 重性: 而两个(!!)和三个(!!!)感叹号标记分别表示中 度严重性和高严重性。

每个所列的问题都有一个唯一的问题编号及所发现问题的简 短描述。

表 6-1 列出了您可以查看的问题类型及它们的相关图标。

表 **6-1.**问题日志的元素

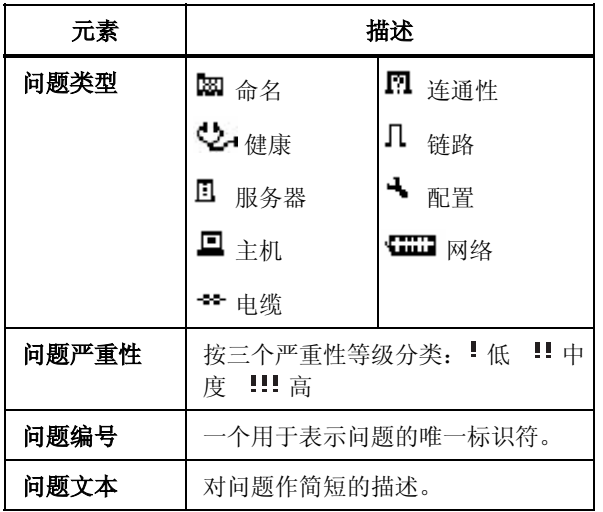

#### 考虑事项

您可以把这些问题归类为两个类别: 链路连通性或网络。链 路连通性问题与布线或布线特性有关,而网络问题涉及 PC/ 网络配置设置或 PC 与服务器的互动。

一般来说,在设置或变更 PC 的网络连接过程中会遇到网络 问题。这些类型的问题通常可以通过检查 PC 上的网络设置 加以解决。

在单端连接时,万用表只能报告链路连通性问题。所有其它 问题则需在线连接模式下诊断。不同类型的连接见第 2 章 所述。

万用表能够告诉您问题所在,即它是 PC 与万用表之间的问 题,还是万用表与网络之间的问题。不论是布线问题还是协 议不匹配,万用表都会帮助您查出问题并让系统正常运行。

### 检测到的问题

本部分按类别列出万用表所能检测到的问题。对每一问题, 都会给出一个解释(如果需要)以及可能的纠正步骤。

每个网络都是非常复杂的,所以提供的解决方法只是帮助您 进行故障诊断。它并不是详尽的故障诊断指南。

#### **锌路/连通性问题**

本部分列出的问题与布线或布线特性有关。

• 问题: 速度不匹配

解释: 网络以 10 Mbps 运行, 而 PC 以 100 Mbps 运 行(反之亦然)。这种速度不匹配问题会妨碍网络的连 接。

解决方法: 使两种设备以同一速度运行, 即可解决速 度不匹配的问题。

• 问题:线对不匹配

解释: 在两个方向上,链路脉冲源自相同的线对。这 一问题并不会妨碍网络连接。万用表会自动切换线对来 纠正此问题。

解决方法: 检查布线。可能是插入了上行端口。还有 可能是万用表和设备之间有一根交叉电缆。

• 问题: 双工不匹配

解释:一端以半双工运行。 这种不匹配问题会妨碍网络的连接。

解决方法: 重新配置设备, 使双工设置匹配。

• 问题:极性反转

解释: 检测到的链路脉冲极性反转。

解决方法:这很有可能是由于线对反接。检查布线, 确保接线正确。

• 问题: 电平低

解释:检测到的设备链路脉冲电平过低。这可能对性 能产生不良影响。

解决方法: 替换 NIC 卡或更换集线器/交换机连接端 口。问题也可能是电缆衰减过大所致。

• 问题:传输线对开路

解释:用于传输的线对(1,2 或 3,6)开路。这一问题 会妨碍网络连接。

解决方法:找出电缆并更换。

### 网络问题

本部分列出了所有网络问题。请注意这并不是详尽的故障诊 断步骤。若知道问题所在,您所诊断网络的网络管理员可以 向您提供许多信息来解决这些问题。

#### 健康状况

• 问题:接收到短帧(还有长帧*/FCS*)。

解释: 短帧是指小干最小合法尺寸(帧头后少干 64 字 节),但是具有完好的帧校验序列的帧。

长帧是指长于最大合法尺寸(大于 1518 字节)的帧。

帧校验序列(FCS)错误是指帧头和帧首定界符是正确 的,其尺寸也是有效的,但是校验和与帧中的数据不 符。

解决方法: 检查 NIC 卡或 NIC 驱动程序文件。该问题 也可能是布线或接地问题所致。

• 问题:利用率过高(以及冲突)。

解释: 利用率过高/冲突定义为冲突率大于 5 % 或者利 用率大于 70 %。

解决方法: 如果此问题遍及整个网络, 则极有可能是 由于网络通讯流量过大所致。如果问题只限于一台 PC, 则可以怀疑是布线不当所致。

对于冲突,则可能是通讯流量过大。减少网络流量。检 查布线。更换 NIC 卡或交换机/集线器连接端口。

若是遇到利用率问题,则应减少冲突域中工作站的数 量。安装交换机。使用诸如 OptiView™ 网络分析仪、 EtherScope™ 网络通或 OptiView™ 控制台软件来确 定流量分布,以便进一步分割网段。

#### *NetWare*

- 问题: 以太网帧类型不匹配。
	- 解释: 为了使 PC 与网络能够互相通信, 应将它们均配 置为相同的帧类型(802.3-raw、802.2、以太网 II 和 SNAP)。您可以为客户端配置一个单独的帧类型。服 务器则可以选择配置为识别部分或所有帧类型。

解决方法:用万用表确定所用的帧类型。如果怀疑是 客户端问题,则确定客户端的帧类型。确定服务器上启 用的帧类型。

• 问题:网络上最近的服务器没有答复。

解释: 在 PC 启动之后, 它会发送广播, 初始化与最近 服务器的连接。若三次尝试之后仍无回应,则问题日志 会列出此问题。

解决方法: 确保服务器启用了 GNS (寻找最近服务 器)并通过 IPX 轮询检查与路由器的连通性。检查关 键设备列表。如果其中列出了路由器,万用表可以看到 这些路由器,但是 PC 无法看到。可能是 NIC 卡故障或 NIC 卡配置文件问题。

• 问题:网络中无第一响应者。无法配置 *PC* 网络编号。

解释: 在启动过程中, 运行 IPX 的 PC 向路由器发送杳 询,询问它的网络编号。若三次查询之后仍无回应,则 问题日志会列出此问题。

解决方法: 检查 PC 与网络接口之间的连通性。

#### *TCP/IP*

• 问题:*PC* 使用的 *IP* 子网掩码不正确。

解释: 万用表已确定 PC 配置不正确。

解决方法: 进入 PC 网络属性, 更正 IP 子网掩码。

• 问题:路由器发出 *ICMP* 重定向命令。主机或设备使用 了错误的网关*/*路由器。

解释:万用表已确定 PC 配置不正确。

解决方法: 进入 PC 网络属性, 更正 IP 地址。还应确 保 DHCP 服务器分配正确的地址。

• 问题:检测到 *IP* 地址重复。

解释: 万用表已检测到在远端设备上配置了重复的 IP 地址。在网络上不应使用重复的 IP。若不解决这一问 题, 将会使 PC 无法连接到网络。

解决方法: 识别其中至少一个设备并将其地址变更为 尚未使用的有效地址。

主机配置

• 问题:*BootP/DHCP* 服务器不响应。

解释: PC 被动态配置为杳找 DHCP 服务器, 但未找 到。

解决方法: 检查路由器和 DHCP 服务器本身, 确保它 们正在运行。可能是其中之一配置错误。检查与 DHCP 服务器的连通性。

• 问题:*DHCP* 服务器分配的 *IP* 地址导致网络上 *IP* 地址 重复。

解释: 所涉及的 DHCP 服务器目前未检测到地址并且 提供的地址重复。

解决方法: 这一问题可能是由静态配置的 PC 所引起。 寻找网络上静态配置的 PC,并将其 IP 地址更改为一个 唯一、有效的 IP 地址。将两个独特的网络合并为一个 可能导致此类问题。该问题也可能表示 DHCP 服务器 问题或执行错误。

### 名称解析

• 问题:网络上未找到能够解析名称的 *DNS* 服务器。

解释: PC 配置为使用 DNS (域名服务器), 但未找 到。

解决方法: 确保 DNS 服务器正常运行。进入 PC 的网 络属性并确保设置正确。

• 问题:无法解析 *DNS*。

解释: 网络上有多个 DNS 服务器, 并给 PC 配置了一 个错误的服务器。

解决方法: 查找正确的 DNS 信息。进入 PC 的网络属 性并用该信息配置 PC。

• 问题:无法解析 *WINS*。

解释:DNS 服务器无法确定 NetBIOS 名称。

解决方法: 可以在网络属性的 DNS 配置部分手工解决 这一问题。

• 问题:在 *PC* 上配置了错误的 *WINS* 服务器 *xxx.xxx.xxx.xxx*。

解释: 网络上有多个 WINS 服务器, 并且给 PC 配置了 错误的一个。

解决方法: 查找正确的 WINS 信息。进入 PC 的网络属 性并用该信息配置 PC。

• 问题:网络上未找到能够解析名称的 *WINS* 服务器。

解释: PC 配置为使用 WINS (Windows Internet 名称 服务),但未找到。

解决方法: 确保 WINS 服务器正常运行。进入 PC 的网 络属性。

• 问题:*PC WINS* 不正确。

解释: 万用表在网络上找到一个 WINS 服务器, 但不 是在目前 PC 上配置的那一个。

解决方法:通过 **Key Devices**(关键设备)列表查看 WINS 服务器的详细信息。变更 PC 的配置使之相符。 *NetBIOS* 

• 问题:在 *PC* 上配置了错误的工作组或域。

解释:访问域或工作组需要特定的名称和权限。名称 配置有误或者权限未设置。

解决方法: 确定所需的域名和权限, 并更正 PC 的配 置。

• 问题:无法为网络找到主域控制器(*PDC*)。

解释:这些域控制器担当访问域的网关。如果在网络 上未找到其中一个域,就无法授予访问权限。

解决方法:很多

• 问题:*xxx.xxx.xxx.xxx* 导致 *NetBIOS* 名称重复。

解释: 一个域只允许有一个唯一的 NetBIOS 名称。

解决方法: 在 PC 上指定的名称需要更改, 以消除重 复。

- 问题:*PC* 参与了主浏览器选择。
	- 解释:万用表监测到 PC 发出的信息包,这些信息包在 网络上产生主浏览器选择。该问题可能是通讯流量过大 和性能降低的根源。
	- 解决方法: 对 PC 的配置采取一些预防措施, 防止 PC 产生主浏览器选择(Master Browser elections)。

*Web*

• 问题:无法连接到 *HTTP/*代理服务器

解释:标准的代理连接端口为1080。服务器上的 HTTP 连接端口为 80。

解决方法: 在网络浏览器软件的设置部分更正命名或 连接端口分配。

常见问题 检测到的问题 6

#### 电子邮件

• 问题:无法连接到 *SMTP* 邮件服务器

解释: 在 PC 上未配置简单邮件传输协议(SMTP)服 务器信息或者配置有误。服务器自身也可能停机。

解决方法:进入 **Key Devices**(关键设备)列表查看关 于该服务器的信息,然后在 PC 的邮件设置部分进行更 正。

- 问题:无法连接到 *POP2* 服务器
	- 解释:PC 无法找到其配置查找的 POP2 服务器。服务 器自身也可能停机。
	- 解决方法:进入 **Key Devices**(关键设备)列表查看关 于该服务器的信息,然后在 PC 的邮件设置部分进行更 正。

• 问题:无法连接到 *POP3* 服务器

解释:PC 无法找到其配置查找的 POP3 服务器。服务 器自身也可能停机。

解决方法:进入 **Key Devices**(关键设备)列表查看关 于该服务器的信息,然后在 PC 的邮件设置部分进行更 正。

• 问题:无法连接到 *IMAP* 服务器

解释: PC 无法找到其配置查找的 IMAP 服务器。服务 器自身也可能停机。

解决方法: 在 PC 上未配置 IMAP 服务器信息或者配置 有误。进入 NetTool 的 **Key Devices**(关键设备)列 表查看关于该服务器的信息。

### 打印机

• 问题: 无法连接到 IP 打印后台服务器

解释: NetTool 检测到 PC 无法连接到配置的 IP 打印 机服务器。服务器自身也可能停机。

解决方法:进入 NetTool 的 **Key Devices**(关键设 备)列表查看 IP 打印机的列表,然后在 PC 的打印机 设置部分更正问题。

• 问题:无法连接到 *IP* 打印后台处理程序

解释: PC 上的打印后台处理程序配置错误或者后台处 理程序自身关闭或脱机。

解决方法: 检查后台处理程序自身, 然后进入 NetTool 的 **Key Devices**(关键设备)列表查看 IP 设 备的列表并在 PC 的打印机设置部分更正问题。

## 第 *7* 章 验证 *IP* 语音服务

### 简介

在启用 VoIP(IP 语音)选件后,您就能验证链路上的 IP 语音服务。万用表能够跟踪 SCCP/SIP 和 H.323 呼叫控制 并测量实时传输协议(RTP)的服务质量。VoIP 日志和 VoIP 监测能够捕捉呼叫处理, 提供给您主要事件的分步记 录,让您得以诊断 VoIP 服务存在的问题。

#### 注意

不断更新万用表可确保在新的呼叫控制协议发布 时您能及时拥有。有关更新说明,请参见第 *1* 章 的*"*更新万用表软件*"*。

### 运行自动测试

要开始测试 VoIP 服务,请执行以下操作:

- 1. 将万用表在线连接在网络和 VoIP 电话之间(参见第 2 章的"在线连接")。
- 2. 运行"自动测试"(AutoTest) (参见第 3 章的"运行 自动测试")。

### 查看 *PoE* 信息(如适用)

在运行"自动测试"(AutoTest)后,您就可以获取网络或 电话端的 PoE 电压、电流及线对信息。请执行以下操作:

- 1. 根据您想查看的一端,选择下列其中一个图标:
	- PC 图标:  $\mathbf{B}$ .
	- 网络图标: 4 .....

**Station (工作站) 菜单(PC 图标)或 Network** (网络)菜单(网络图标)显示。

2. 选择 **Link Config**(链路配置)以显示下面的屏幕:

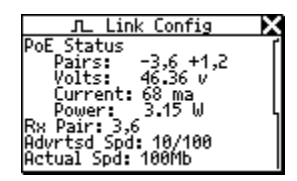

fluke019.bmp

#### 图 **7-1.**链路配置屏幕

PoE 电压、电流和线对信息均显示其中。该信息每隔 两秒钟更新一次。

**验证IP 语音服务** 运行自动测试 7

### 查看 **VLAN**、**CDP**、**LLDP** 和 **EDP** 信息

万用表报告电话端和网络端的虚拟局域网(VLAN)、思科 发现协议(CDP)、链路层发现协议(LLDP)和 Extreme 发现协议(EDP)信息(如果找到)。

- 要查看电话端, 选择 PC 图标  $\blacksquare$ 。 然后在 Station (工作站)菜单中, 选择 Addresses Used (所用地 址)。
- 要查看网络端, 选择网络图标 **第二日** 。然后在 **Network** (网络) 菜单中, 选择 Segment ID (网段 ID)。

**Addresses Used**(所用地址)和 Segment ID (网段 ID) 屏幕显示相同的 VLAN、CDP、LLDP 和 EDP 信息。请参见 第 4 章的"获取设备的 IP 地址信息"查看关于这些屏幕的 说明。

VLAN、CDP、LLDP 和 EDP 信息每隔两秒钟更新一次。您 可以在呼叫时监测虚拟局域网(VLAN),以查看所用的是 哪些虚拟局域网(见附录 B"VoIP 日志"中的记录)。

当插入交换机的 VLAN 端口时,本地和设备(电话) VLANs 也与 CDP 信息一同显示, 如图 7-2 所示:

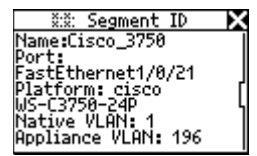

图 **7-2.VLAN** 端口信息

ahn320s.bmp

### **VoIP** 日志

VoIP 日志显示每次呼叫事件, 它记录主要的 SCCP/SIP 和 H.323 呼叫控制和 RTP 事件和测量值。

要查看日志,请执行下列操作:

- 1. 在 **Main**(主)菜单中(图 1-7),选择 **Applications** (应用程序)。
- 2. 在 **Applications**(应用程序)菜单上,选择 **VoIP Log** (VoIP 日志)以显示 VoIP Log 屏幕。

您可以使用 VoIP 日志来观察电话启动时发生的事件,然后 再监测进行中的呼叫。

在启动过程中,日志捕获电话和网络之间的交换。当电话 "摘机"时,启动信息被清除,并记录各方之间的事务处 理。通话质量和服务质量(QoS)统计对两端均要记录。

图 7-3 显示一个 VoIP 日志记录的示例。取决于通话的时 长,VoIP 日志可能长达数页。要前后翻页,请按上箭头键  $\blacktriangle$  和下箭头键  $\blacktriangledown$ 。

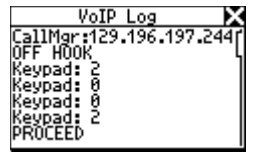

图 **7-3. VoIP** 日志

ahn321s.bmp

附录 C 中包含 SCCP 和 SIP 启动和通话日志的样本。日志都 作了详细的注解,以便让您了解启动过程及通话进行中发生 的活动。您还可以查看从呼叫开始一直跟踪到远端电话"挂 机"的参数。

### 查看通话质量测量值

VoIP 监测功能可跟踪通话质量(RTP 数据)。要显示 VoIP 监测,请执行下列操作:

1. 在 **Main**(主)菜单中(图 1-7),选择 **Applications** (应用程序)。

2. 在 **Applications**(应用程序)菜单中,选择 **VoIP Monitor**(**VoIP** 监测)显示如图 7-4 所示的屏幕:

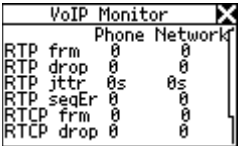

图 **7-4. VoIP** 监测

ahn309s.bmp

VoIP 监测包括电话端和网络端的 RTP 统计和 RTCP 信息 (当存在时)。当呼叫正在进行时,您也可以查看该数据。

表 7-1 界定了该屏幕上可以看到的 RTP 和 RTCP 统计信 息。

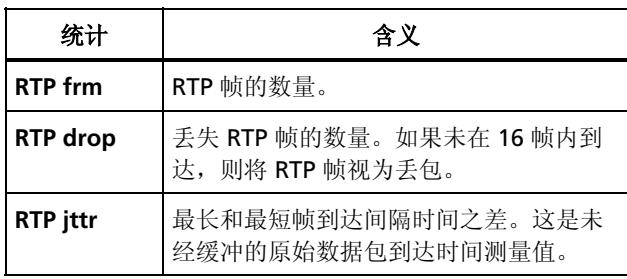

### 表 **7-1. VoIP** 监测 **RTP/RTCP** 统计

### 表 **7-1. VoIP** 监测 **RTP/RTCP** 统计(续)

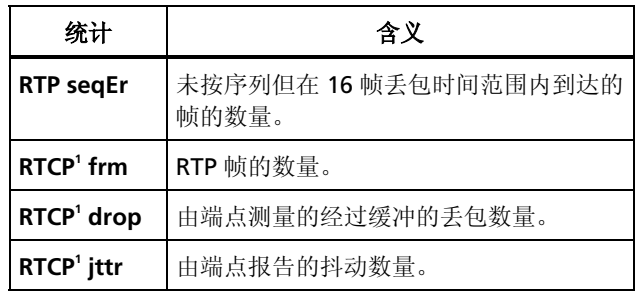

<sup>1</sup> RTCP 是一个可选的控制协议,它由 RTP 端点发出。它包含通话中涉及的 两个 RTP 端点所报告的通话质量信息。

## 第 *8* 章 使用 *NetSecure*

### 简介

NetSecure 选件可用于设置端口监测、802.1X 认证及 802.1X 记录(记录连接日志)。802.1X 记录功能允许您 查看在线或 NetTool(客户端)802.1X 认证序列。

本章讲述如何设置要监测的协议端口,设置和启用 802.1X 认证, 以及查看 802.1X 连接日志。

### 使用前须知

确保已安装了 NetTool Connect PC 应用程序。该程序可 从与万用表一同包装的光盘上找到。请参见第 1 章的 "NetTool Connect"了解安装说明。

### 协议端口监测

PC 机上的间谍软件/恶意软件会危及安全性(盗取密码、 财务信息和机密文件)并降低 PC 机的性能。例如一些单 位的间谍软件占用 PC 机的 CPU 和内存来跟踪和收集其互 联网使用情况。

而且,有些时候,防火墙是否配置正确不容易验证。配置 不当的防火墙会危及网络的安全。使用 Port Monitor (端 口监测)功能可以验证那些应该通过防火墙设置启用的端 口。

利用 NetTool Connect 程序, 您可以给 NetTool II 系列网 络万用表配置希望 PC 机在常规运行中使用的应用协议端 口。在排除所报告的性能降低不是由网络引起后,可将 NetTool II 系列在线型网络万用表连接在被测的 PC 机和网 络之间,以判断性能降低是否由间谍软件造成。NetTool II 系列在线型网络万用表会显示所有协议端口的活动。若在 非认可端口上发现流量,很可能就是 PC 机已经受到感 染。

### 设置要监测的协议端口

注意

假定您已经在 *NetTool Connect* 程序中输入选件 注册码启用了此选件。该选件的名称是 *NetSecure*。

要在 NetTool II 系列网络万用表上设置要监测的端口:

- 1. 用附带的 USB 电缆将 NetTool II 系列网络万用表连 接到 PC 机。
- 2. 打开 NetTool Connect 应用程序,然后选择 **Port Monitor**(端口监测)。

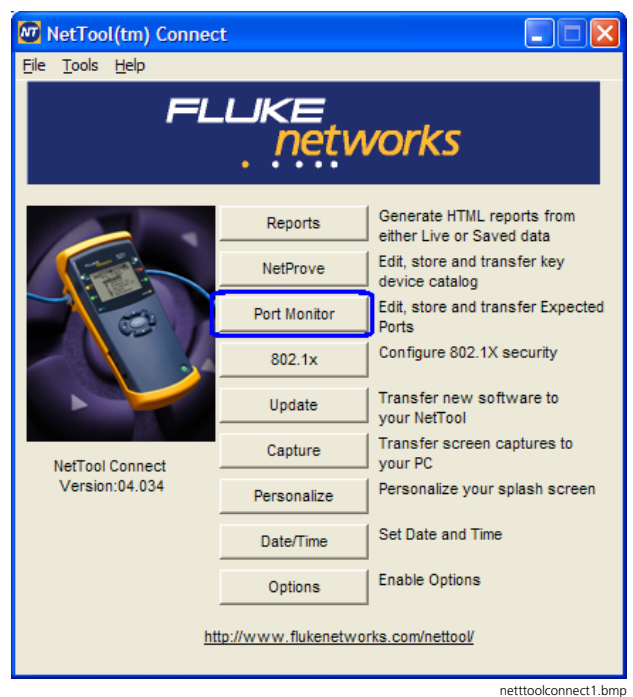

图 **8-1. NetTool Connect** 主屏幕

3. 选中列表中的每个端口并选择 Add (添加) 将标识符 移动至 Expected Ports(认可端口)列中。也可以选 择 New Port (新端口)向 Expected Ports (认可端 口)列中添加自定义的端口。

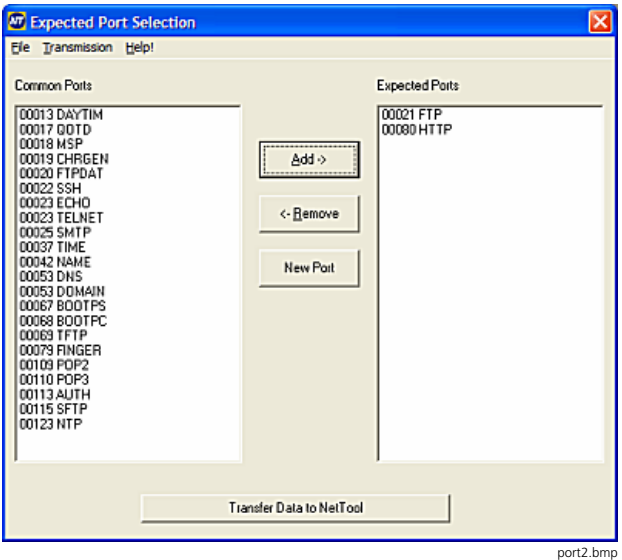

图 **8-2.** 包含已添加端口的认可端口选择屏幕

4. 选择 **Transfer Data to NetTool**(将数据传送到 **NetTool**), Expected Ports(认可端口)列表被复制 到 NetTool II 系列网络万用表中。这可能需要几分钟 才能完成。

## 在 *NetTool* 上使用协议端口监测功能

1. 在运行了 **Autotest**(自动测试)后,在主屏幕上选择 **Applications**(应用程序)。

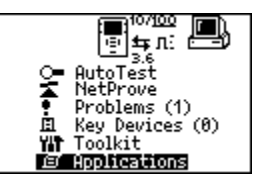

fluke007.bmp

- 图 **8-3. NetTool** 主屏幕
- 2. 选择 **Inline Port Monitor**(在线端口监测)。

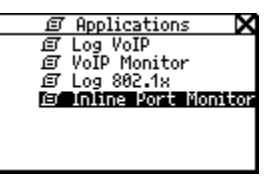

fluke008.bmp

图 **8-4.** 应用程序屏幕

3. 选择工具图标。

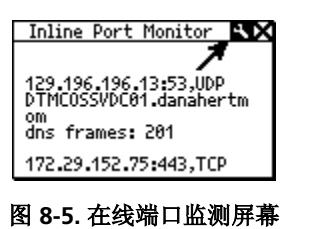

4. 选择希望或不希望在 Port Monitor Options (端口监 测选项)屏幕上显示的协议和端口。

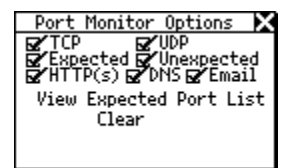

fluke020.bmp

fluke009.bmp

#### 图 **8-6.** 端口监测选项屏幕

如果不是加载 NetTool Connect PC 应用程序中的端口列 表, 请选中 Unexpected (非认可)。NetTool II 系列网 络万用表所检测到的所有数据在"在线端口监测"屏幕中 显示时都带有"unexpected"(非认可)字样。

**Expected**(认可)显示与所加载端口列表匹配的数据并且 在 Inline Port Monitor(在线端口监测)屏幕中显示时前 面都冠以"expected"(认可)字样。

对 Expected (认可) 和 Unexpected (非认可) 设置, 您 都可以用"仅"**TCP** 帧和/或"仅"**UDP** 帧来进一步过滤。

**HTTP(s)**、**DNS** 和/或 **Email**(电子邮件)都是与上述设置 分离的设置。如果选中了 **HTTP(s)**、**DNS** 和/或 **Email**(电 子邮件), 与它们的协议匹配的帧将显示在 Inline Port Monitor(在线端口监测)屏幕中。

HTTP: 端口 80, 443 DNS:端口 53 Email(电子邮件):端口 110,143,993,995

View Expected Port List (查看认可端口列表) 允许您查 看从 NetTool Connect PC 应用程序的 Port Monitor Options(端口监测选项)屏幕中加载的端口列表。下面 给出一个示例。

使用 *NetSecure* **UR NetSecure**<br>设置要监测的协议端口

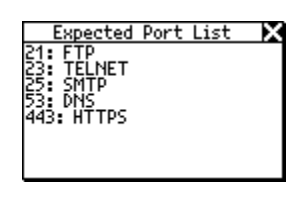

fluke021.bmp

#### 图 **8-7.** 加载的端口列表示例

**Clear**(清除)可将在线端口监测的 50 行捕获缓存清空。 然后捕获新的数据。运行 **Autotest**(自动测试)也会清空 缓存。

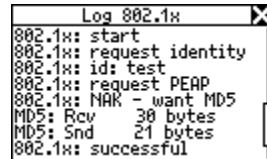

fluke010a.bmp

#### 图 **8-8.** 包含数据的在线端口监测屏幕

在图 8-8 中,第一个行显示 IP 地址、端口号和协议。第二 行显示解析的 DNS 信息(如果有的话): 第三行显示加载 的端口信息(如果有的话),如帧类型、帧数及流量大 小。

*在 NetTool 网络万用表上配置 802.1X*<br>要设置 NetTool II 系列网络万用表,以在网络上进2<br>802.1X 认证:<br>1. 打开 NetTool Connect 应用程序,然后选择<br>802.1X。 要设置 NetTool II 系列网络万用表,以在网络上进行 802.1X 认证:

1. 打开 NetTool Connect 应用程序, 然后选择 **802.1X** 。

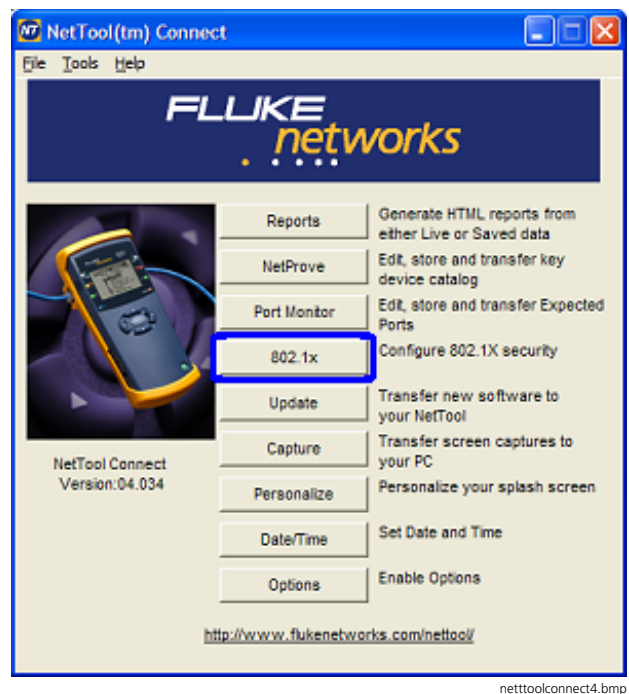

#### 图 **8-9.** 选择 **802.1X** 安全性

2. 在 802.1X 设置屏幕中,选择 **EAP Type**(可扩展认证 协议类型)。每个网络都具有独特的认证方式。有些 网络使用证书,其它则使用登录信息。

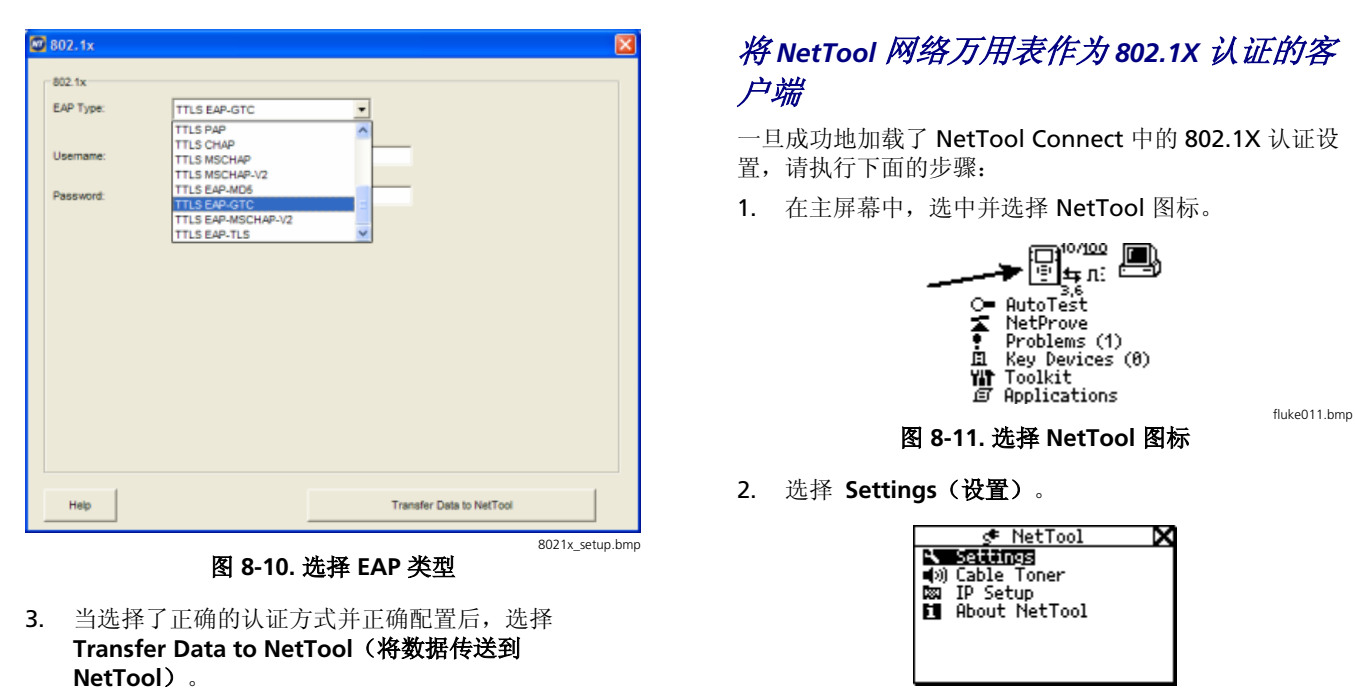

图 **8-12.** 选择设置

fluke012.bmp

3. 选择 **.1X: (802.1X type)**(**802.1X** 类型)以使用 802.1X 认证。

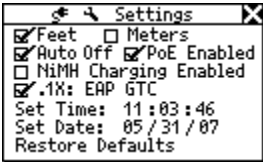

### 图 **8-13.** 启用 **802.1X** 认证

#### 注意

在图 *8-13* 中,*802.1X* 认证类型 *EAP GTC*  已被上载到 *NetTool* 网络万用表并显示为 *.1X: EAP GTC*。

当连接到不采用 *802.1X* 认证的网络时,请确保 没有选中 *.1X: (802.1X type)*(*802.1X* 类型)复 选框。如果在 *Autotest*(自动测试)时遇到问 题,可能需要更改此设置。

### 查看 *802.1X* 连接日志

您可以在线连接 NetTool II 网络万用表来查看 PC 机和网 络之间的 802.1X 连接序列,或者将 NetTool II 系列网络 万用表与网络单端连接,然后在它尝试以客户端的身份认 证时查看它的连接序列。

注意

在捕获在线 *802.1X* 连接序列时,请确保没有选 中 *Settings*(设置)屏幕中的 *.1X: (802.1X type)* (*802.1X* 类型)(见图 *8-13*)。如果选中了 *.1X: (802.1X type)*(*802.1X* 类型),*NetTool II* 系列 网络万用表将尝试执行单端 *802.1X* 认证并中断 捕获两个设备之间的在线 *802.1X* 连接序列。

要查看连接序列:

emt14s.bmp

1. 从主屏幕中选择 **Applications**(应用程序)。

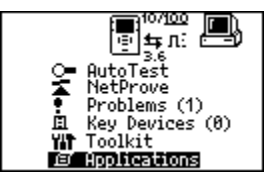

图 **8-14.** 选择应用程序

fluke007.bmp
2. 选择 **Log 802.1X**(记录 **802.1X**)来查看连接日志。

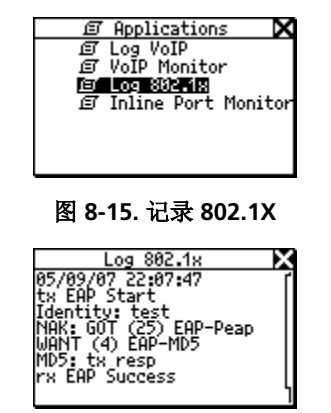

图 **8-16. 802.1X** 单端连接日志

Log 882.18 802.1x: start<br>802.1x: start<br>802.1x: request identity<br>802.1x: request PEAP<br>802.1x: NGA = want MD5<br>MD5: Rcv = 30 bytes<br>MD5: Rcv = 30 bytes<br>803.1ur.cun.com = 1 bytes<br>803.1ur.cun.com = 1 bytes 802.1x: successful

fluke010a.bmp

#### 图 **8-17. 802.1X** 在线连接日志

fluke014.bmp

在图 8-17 中, 服务器尝试请求 802.1X PEAP 认证并且客 户端发送一个 802.1X MD5 认证请求,而且服务器也接受 了该请求。

log md5 .bmp

#### *NetTool™ Series II Inline Network Tester*  用户手册

# 第 *9* 章 创建和管理报告

# 简介

Reporter 功能和 NetTool Connect 软件使您能够捕获设 备和网络配置数据并将该信息保存到报告中。

本章讲述如何创建和管理报告。您可以使用这些报告来执 行以下工作:

- 记录用户组的配置(例如,客户服务、营销和技术支 持)
- 通过记录问题设备加快故障单流程

• 查看和打印所收集的关于安装、移动、添加或更改的 数据。

# 使用前须知

确保安装了 NetTool Connect 软件。该程序可从与万用表 一同包装的光盘上找到。请参见第 1 章的"NetTool Connect"了解安装说明。

# 在万用表中创建和保存报告

在万用表的非易失性内存中,您最多可以创建和保存 10 份报告。

要创建报告:

- 1. 将万用表连接到您想要检查的设备并运行"自动测试" (AutoTest)。
- 2. 在"自动测试"(AutoTest)完成后,从 **Main**(主) 菜单中选择 **Toolkit** (工具包) (图 1-7)。

3. 将光标移到 Reporter, 然后按 SELECT (选择) 以显 示 **Reporter Menu**(**Reporter** 菜单)(图 9-1):

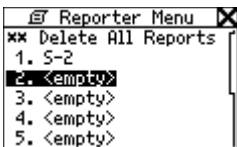

图 **9-1. Reporter** 菜单

afq52s.bmp

4. 将光标移到一个 <empty>(空)位置。然后按 **SELECT**(选择)键。

类似于图 9-2 中的所示的 **Report**(报告)屏幕显示:

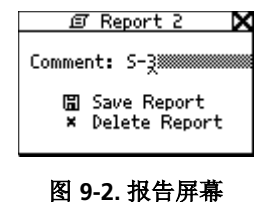

afq53s.bmp

5. 在 Comment (备注)字段中, 给报告输入一个名 称。方法是:

#### 注意

报告名称最多可以使用 *20* 个字母数字。字符包 含空格和特殊符号,例如点号(*.*)和井号符 (*#*)。

- a. 按 Down ▼ 下箭头键将光标移到 **Comment**(备注)字段。
- **b.** 按 Right ▶ 右箭头键将光标移到第一个位 置。然后, 按 Up 或 Down ▲ ▼ 上下箭头 键直到显示想要的字母数字字符。
- c. 按 Right ▶ 右箭头键前进到下一位置并选择 想要的字母数字字符。继续以此方法操作直 到显示想要的报告名称。
- d. 按 **SELECT**(选择)。

**Comment**(备注)字段闪动。

6. 若想保存报告, 按下箭头键 ▼ 将光标移动到 Save **Report**(保存报告)。然后按 **SELECT**(选择)键保 存。

**Reporter Menu**(**Reporter** 菜单)显示,您所创建的 名称出现在列表中。

注意

如果在万用表上无意中赋予两份报告相同的名 称,请查看日期/时间戳区分它们。

# 查看保存在万用表中的报告

要查看已保存的报告:

- 1. 启动 NetTool Connect。
- 2. 从 **Reports**(报告)菜单中,选择 **Get Saved**  (获取保存报告)。
- 3. 从已保存报告列表中选择想要查看的报告。
- 4. 在下载报告以后,选择想包含在报告中的信息。
- 5. 单击 $\overline{\left|\frac{\text{OK}}{\text{G}\right|}}$  (确定) 显示报告。

# 生成实时数据报告

您可以使用 NetTool Connect 来生成实时数据报告。实时 数据反映万用表当前在 PC(或另一设备)和/或网络上检 测到的内容。

要生成实时数据报告:

- 1. 启动万用表并将它连接到 PC 上的 USB 端口。
- 2. 启动 PC 上的 NetTool Connect 程序。

**NetTool Connect** 启动屏幕(图 9-3) 显示。

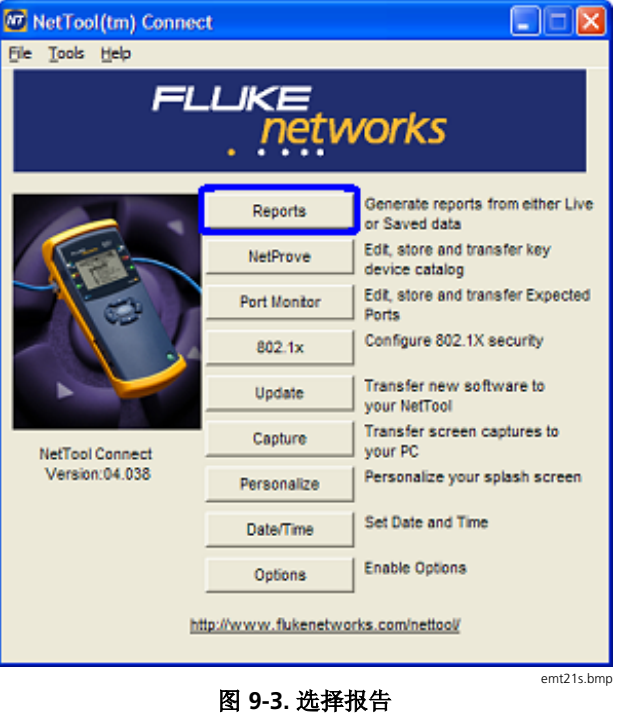

3. 单击 . (报告)显示 **NetTool Reports** (**NetTool** 报告)屏幕。

4. 从 **Reports**(报告)菜单中,选择 **Get Saved**  (获取实时报告)。

实时数据被下载到万用表。

- 5. 在 **Report Contents**(报告内容)屏幕上,选择您想 包含在报告中的数据。
- 6. 单击  $\overline{\text{OK}}$  (确定)显示报告。

# 将实时数据保存到 *PC*

您可以将实时数据报告以三种文件类型保存到 PC: html、 pdf 和 raw。

- 1. 在显示实时数据报告时,从 **NetTool Reports File** (NetTool 报告文件)菜单中选择下列其中一项:
	- **Save Report**(保存报告)将报告另存为 .html 文件
	- **Save as PDF**(另存为 **PDF**)将报告另存为 .pdf 文件
	- **Save RAW (另存为 RAW)** 将报告另存为 .raw 文件
- 2. 单击 Save (保存) 将文件保存到 PC。

# 查看保存到 *PC* 的报告

要查看保存到 PC 的报告:

- 1. 启动 NetTool Connect。
- 2. 单击 <mark>\_<sup>Keports</sup></mark> (报告)显示 **NetTool Reports**<br> (**NetTool** 报告)屏幕。
- 3. 从 **File**(文件)菜单,选择 **Open**(打开)。
- 4. 在 **Files of Type**(文件类型)框中,选择文件类型。 您所选类型文件的列表显示。
- Open 5. 从列表中, 选择想要的文件。然后, 单击 (打开)查看报告的内容。

# 打印报告

要打印报告:

- 1. 启动 NetTool Connect。
- 2. 单击 . (报告)显示 **NetTool Reports** (**NetTool** 报告)屏幕。
- 3. 显示您想要打印的文件。

注意

选择 Reports (**报告) > G**et Live (获取实时报 告)或 *Get Saved*(获取保存报告)或选择 *File* (文件) *> Open*(打开)显示想要的报告。

4. 从 **File**(文件)菜单,选择 **Print**(打印)。

# 删除报告

您可以使用 NetTool Connect 或万用表来删除报告。

### 使用 *NetTool Connect*

- 1. 单击 <mark>Keports</mark> (报告)显示 **NetTool Reports**<br>(NetTool 把告)显声 (**NetTool** 报告)屏幕。
- 2. 从 **Reports**(报告)菜单中,选择 **Delete**  (删除)。
- 3. 选择您想删除的个别报告或选择 **Delete All**  (删除全部)。

## 使用万用表

- 1. 在 **Main**(主)菜单中(图 1-7),选择 **ToolKit**  (工具包)。
- 2. 将光标移到 Reporter, 然后按 SELECT (选择) 以显 示 Reporter Menu (Reporter 菜单) (图 9-1)。
- 3. 请执行以下其中一个操作:
	- 要删除所有报告,选择 **Delete All Reports**  (删除全部报告)。
	- 要删除单个报告,将光标移到该报告。然后,选 择 **Delete Report**(删除报告)。
	- 要覆盖某个报告,将光标移到该报告。然后,选 择 **Overwrite Report**(覆盖报告)。

注意

当覆盖某个报告时,它的内容被当前(实 时)数据所替换。

#### *NetTool™ Series II Inline Network Tester*  用户手册

附录

 $\sim$ 

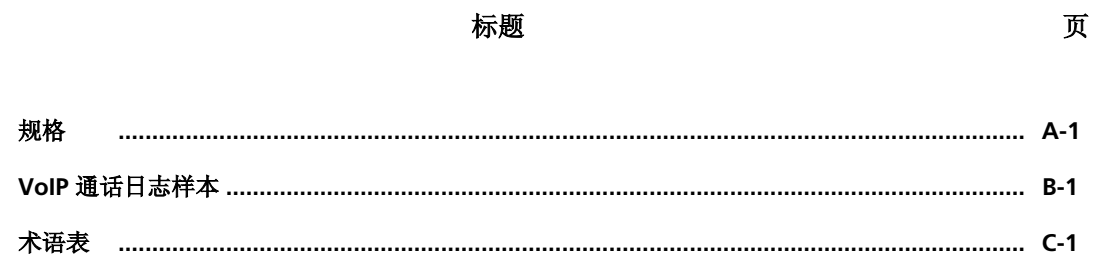

附录

附录 *A* 规格

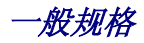

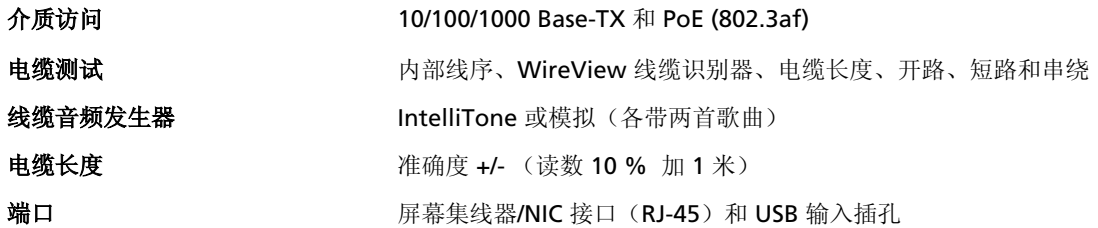

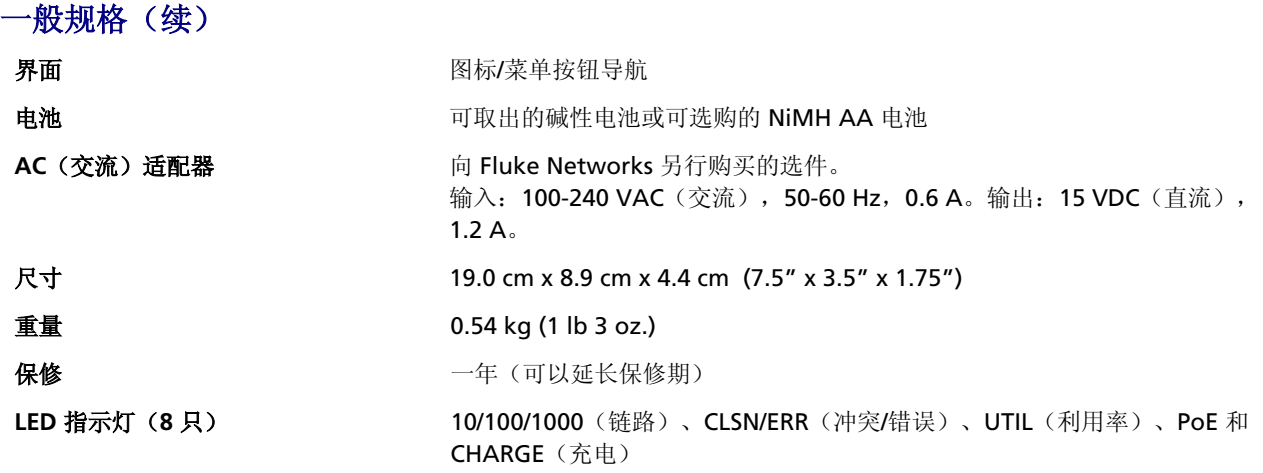

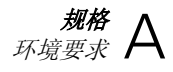

# 环境要求

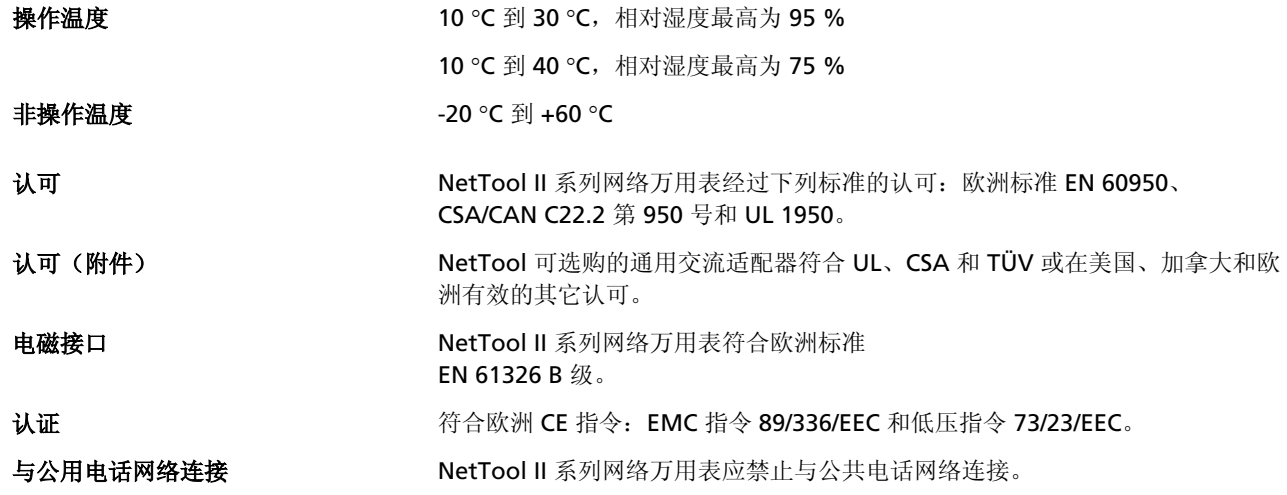

# 附录 *B VoIP* 通话日志样本

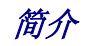

本附录包含 SCCP 和 SIP 通话日志的样本。所有日志均包含连续的注释,以方便您熟悉报文发送及通话期间所交换的信息。

## 典型的思科 *Skinny*(*SCCP*)电话启动

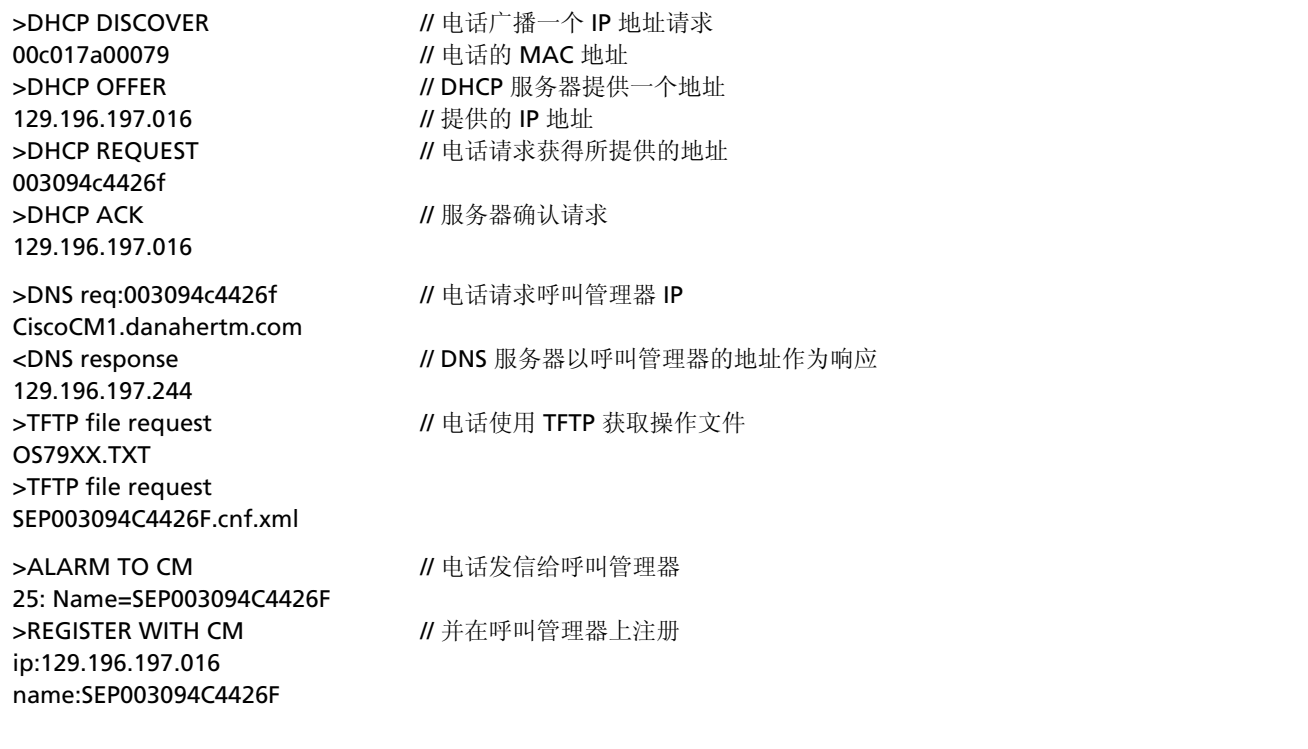

# 典型的思科 **Skinny**(**SCCP**)电话启动 **(**续**)**

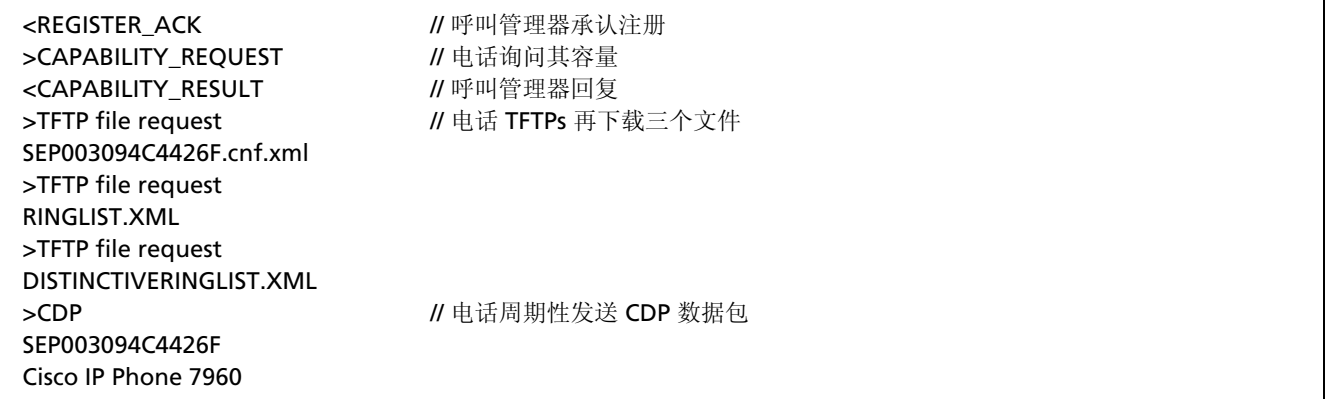

## 典型的思科 *Skinny*(*SCCP*)呼叫日志

以下是 SCCP 呼叫日志的样本。交换中的事件显示在左侧。注释显示在右侧,以帮助您理解交换的顺序。日志从电话摘机开 始,捕获整个电话事务处理过程:

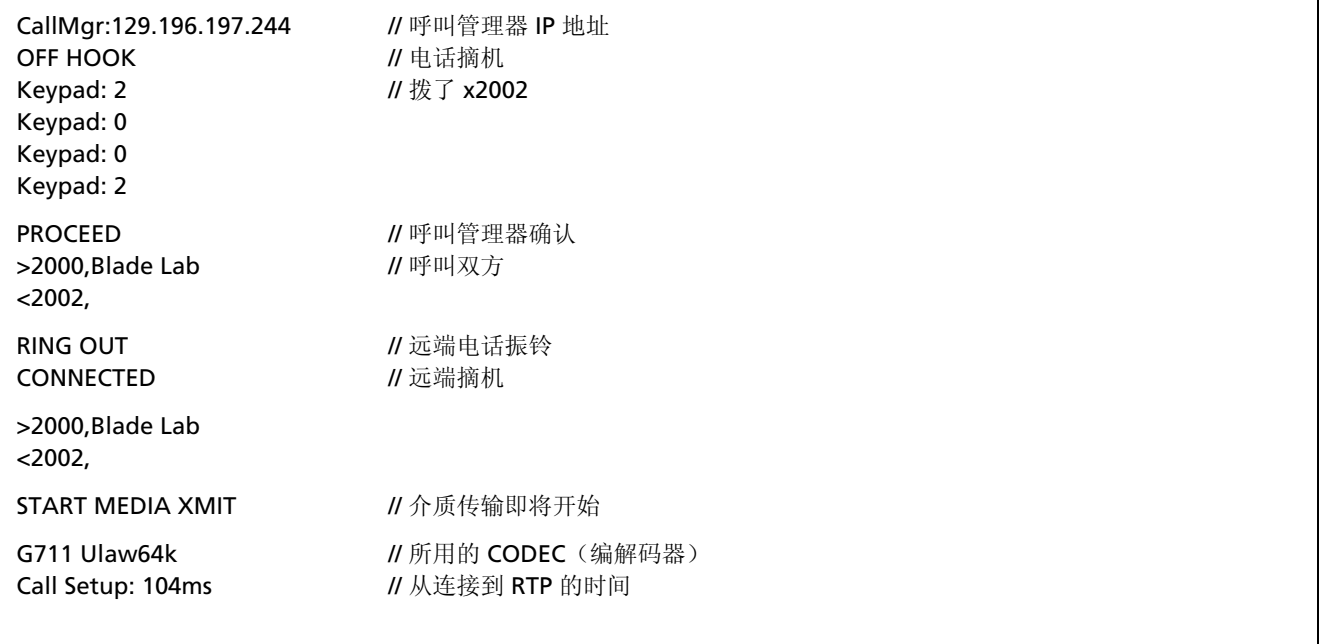

# 典型的思科 *Skinny*(*SCCP*)呼叫日志(续)

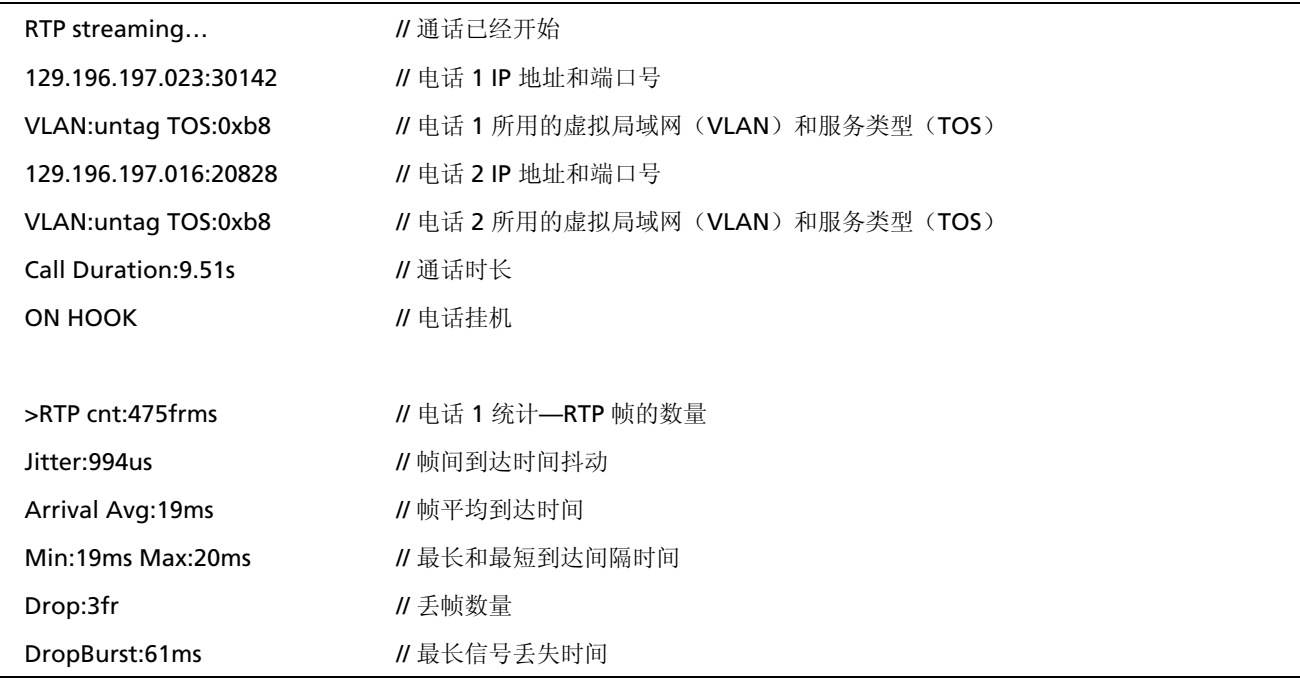

## 典型的思科 *Skinny*(*SCCP*)呼叫日志(续)

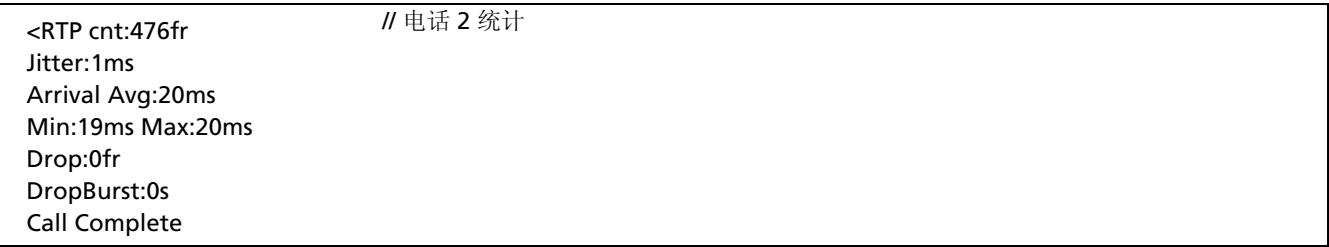

# 典型 *SIP* 电话启动日志

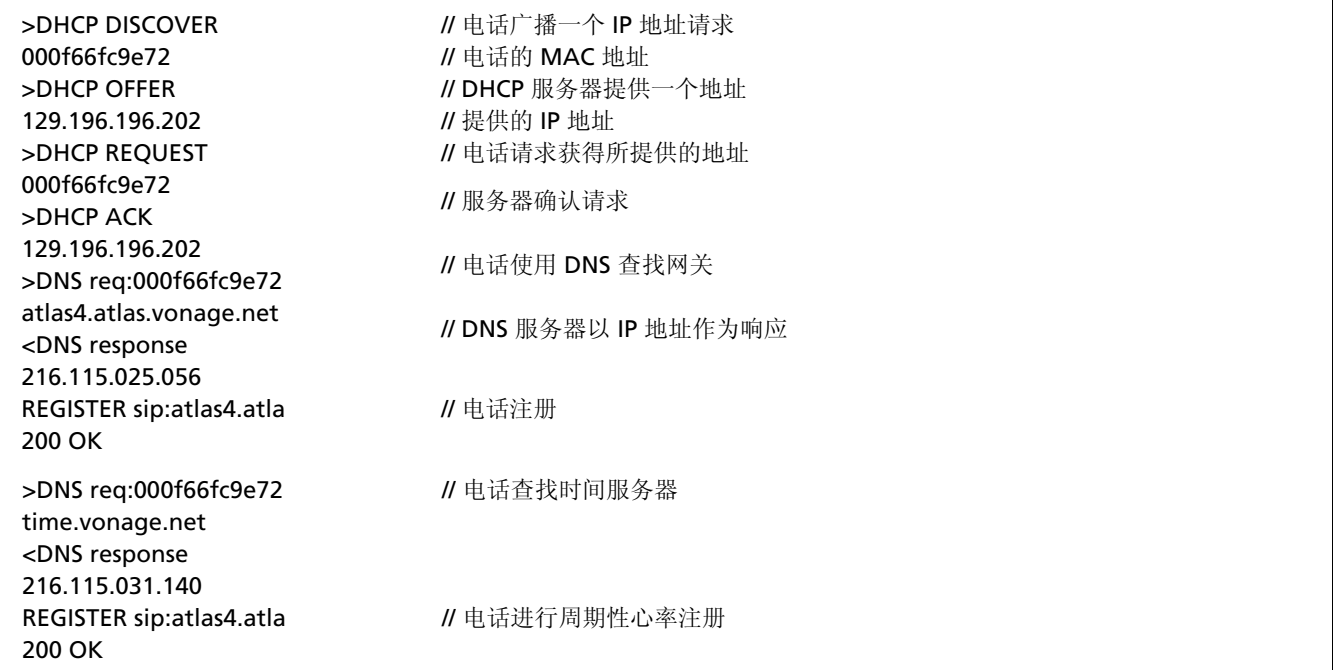

# 典型 *SIP* 电话启动日志(续)

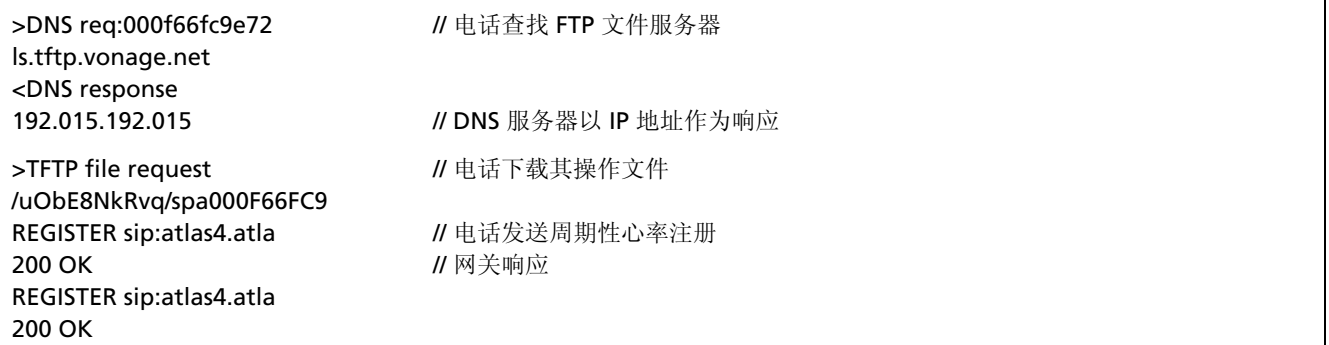

# 典型的 *SIP* 呼叫日志

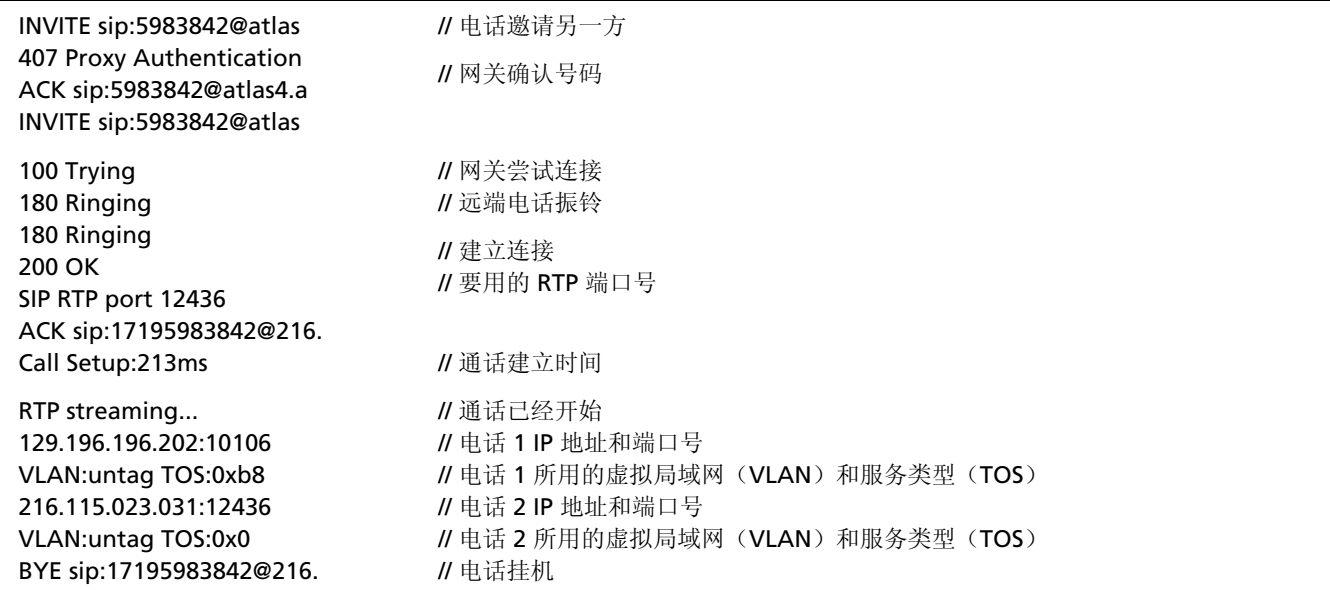

## 典型的 *SIP* 呼叫日志 *(*续*)*

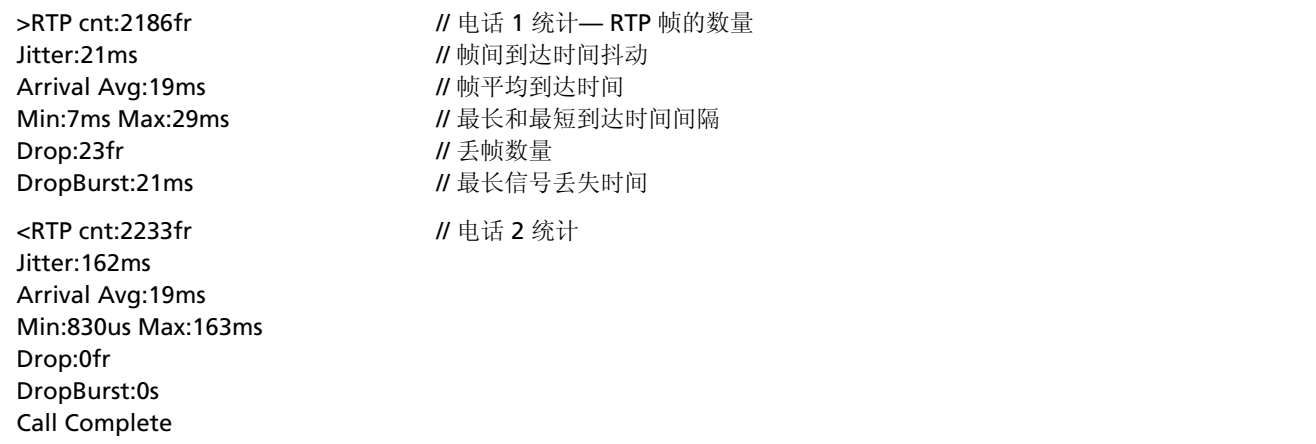

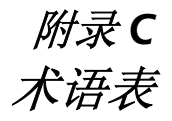

#### **10BASE2**

有时称为 ThinLAN 或 CheaperNet。10BASE2 是 IEEE 802.3 以太网标准在细同轴电缆上的实现。最大电缆长度 为 185 m。

#### **10BASE5**

有时称为 ThinLAN。10BASE5 是 IEEE 802.3 以太网标准 在粗同轴电缆上的实现。最大电缆长度为 500 m。

#### **10BASEF**

点对点光纤链路。这是 IEEE 802.3 光纤电缆以太网的草拟 规格。

#### **10BASE-T**

10BASE-T 是 IEEE 802.3 以太网标准在非屏蔽双绞线电缆 上的实现。它是星型拓朴结构,工作站直接与多口集线器 连接, 其最大电缆长度为 100 m。

#### **100BASE-TX**

100BASE-TX 是 IEEE 802.3u 以太网标准在两对非屏蔽双 绞线电缆上的实现。它是星型拓朴结构,电缆最大长度为 100 m。最大网络直径为 205 m,有两个 II 级中继器。

#### **802.2**

这种 IEEE 标准规定逻辑链路控制(Logical Link Control, LLC), LLC 定义用于 OSI 模型数据链路层的两 个工作站之间数据传输的服务。

*附录* C<br><sub>术语表</sub> C

#### **802.3**

通常称为以太网, 此 IEEE 标准可用来管理"载波侦听多路 访问/冲突检测"(Carrier Sense Multiple Access/Collision Detection) (CSMA/CD) 网络。典型布线标准为 10BASE-T、10BASE2 和 10BASE5。

## 接入方法

网络用来判定什么节点有权接入网络的一套规则。最常用 的两种接入方法是"载波侦听多路访问/冲突检测"(以太 网)和令牌传送(令牌环和 ARCNET)。

#### 阻抗异常

在传输电缆上引起不必要信号反射的阻抗不连续性。

#### **AppleTalk**

AppleTalk 是主要用于 Macintosh 电脑和 Apple 打印机 之间通讯的网络协议。AppleTalk 网络被分割成几个区 域。

#### **ARP**(地址解析协议)

ARP 属于 TCP/IP 协议集当中的一个, 它是在给定工作站 IP (网际协议)地址的前提下确定其 MAC 地址的方法。

### 衰减

信号强度的减弱,是"增益"的反义词。

#### 带宽

带宽是指数据在信道上传输的速率,以每秒比特数衡量。 例如,以太网有 10 Mbps 的带宽,FDDI 有 100 Mbps 的 带宽。实际吞吐量一般总是低于理论上的最大值。

#### **BPS**

每秒比特数。是速度或原始数据速率的单位。前面经常加 上公制前缀, 如在 kbps(千比特每秒)或 Mbps(兆比特 每秒)中。

## 桥接(交换机)

可链接两个或多个使用相同 OSI 数据链路协议的网络的一 种装置。桥对源地址和目的地址进行检查,只允许目的地 在连接网络上的帧通过。

## 广播

传播到网络上所有工作站的信息。对于以太网,MAC 广播 地址为 FFFFFFFFFFFF。相对于单播和多播。

#### 广播风暴

很多工作站同时发送广播包的情况。这通常会导致严重的 网络拥塞。这种问题一般是由配置错误造成的。

附录 术语表 C

### 总线拓扑

总线拓朴是一种网络架构,其中的所有节点同时接收网络 流量。以太网是一种总线拓朴结构。

### 字节

比特集合。一个字节通常包括 8 个比特。

#### 特性阻抗

特性阻抗与电缆上的信号传播相对(电阻和电抗)。它取 决于电缆的物理特性(在制造时已经确定)。同类电缆的 特性阻抗会因制造上的不同而稍有不同。

### 客户端

客户端是向服务器发出请求的电脑。一个客户端只能有一 个用户;服务器则是由许多用户所共用。

### 冲突

冲突是两个或多个节点同时发送信号所引起的。冲突过多 通常是由物理介质问题所引起的。

#### 交叉线对

双绞线布线中发生的接线错误,电缆一个接头上的线对连 到电缆另一端的不同线对上。

## 串扰

串扰是由多股电缆中线对之间的信号耦合产生的电子干 扰。

### **CSMA/CD**(带冲突检测的载波侦听多路访问)

在 CSMA/CD 中, 每个节点或工作站对网络具有相同的访 问权限。每个工作站都等到网络不忙碌时才进行传输。既 然每个节点对网络都有相同的访问权限,所以会发生冲突 (两个工作站同时传输)。如果发生冲突,受影响的节点 将在一个随机时间后重新传输。以太网使用 CSMA/CD 接 入方法。

#### **dBm**

低于 1 mW (1 毫瓦) 的分贝。是信号输出功率与 1 mW 输入信号之比的对数单位。

#### **DECnet**

Digital Equipment Corporation 用于网络电脑的一套通 讯协议。

#### 目的地址

接收帧的工作站的地址。

附录  $\begin{array}{c} \mathscr{H} \mathscr{F} \ \mathscr{H} \ \mathscr{F} \ \mathscr{F} \end{array}$ 

#### **DNS**

域名服务提供一种机制,用户可以只记住逻辑机器名而不 必记住 IP 地址。DNS 提供机器名(如 www.fluke.com) 与其 IP 地址(如 xxx.xxx.xxx.xxx)之间的映射。

#### **EIA568**

电子工业协会商业建筑电信布线标准,规定最大电缆长 度、安装实务以及普通建筑布线的执行规范。

## 封装

封装是将一种协议放入另一种协议格式的方法。例如,在 Novell 以太网环境里有四种不同的方法将 IPX 封装到以太 网/802.3 帧中:802.3 raw、802.2、Ethernet II 和 SNAP。

### 以太网

以太网是一种 10 Mbps 的拓朴结构,可以在粗同轴、细同 轴、双绞线和光缆上运行。

#### **EtherTalk**

EtherTalk 是在以太网传输中执行的 AppleTalk 网络协 议。

## 快速以太网

100Base-T 的工业标准术语。工业界不同意使用该术语代 表 100VG-AnyLAN。有些人以快速以太网术语称呼 100VG-AnyLAN,而有些人则不这样做。

## **FCS**(帧校验序列)

在 LAN 帧中传输的字段,用来编码错误检测信息。

# 帧

帧是分成比特组的数据传输单位。由帧头和帧校验序列组 成。

## 全双工

是一种 10Base-T 和 100Base-TX 网络操作, 使用交换集线 器在允许同时发送和接收数据包的 LAN 节点之间建立点对 点连接。全双工效能是半双工效能的两倍。10Base-T 全双 工网络可以提供 20 Mb/s 的数据吞吐量, 而 100Base-TX 全双工网络能提供 200 Mb/s 的吞吐量。
## 反常回波

在电缆上检测到的能量(噪音)看起来象一个帧,但包含 一个无效的帧起始模式。帧的长度必须至少 64 字节。

## 半双工

一次只能一个方向的网络操作:要么发送数据包,要么接 收数据包,但不能同时进行两项操作。

## 步跳

通常指帧到达其目的地所经由的路由器数量。

## 集线器(中继器)

如今通常用于 10BASE-T 网络中。10BASE-T 集线器实质上 是一个多口中继器,每个端口用于一个单独的 10BASE-T 连接。

## **ICMP**(**Internet** 控制和报文协议)

使用 IP 的每台设备所用的通讯协议。ICMP 报告在网络上 传输数据包时所发生的错误。

## **IP**(网际协议)

IP 是 TCP/IP 集中的网络层协议。

## **IP** 地址

IP 地址是由点符(".")隔开的连续四个数字,每个数字都 介于 0 到 255 之间。每台机器的 IP 地址必须是唯一的, 否则网络将无法将网络信息正确传递到该机器。地址由网 络号、子网号和节点号组成。

## **IP** 网络号

网络号由网络设备 IP 地址的前两个数字组成。

#### **IPX**(网间信息包交换)

IPX 是 Novell 公司 NetWare 协议集中的网络层协议。

# 长帧

超过最大合法尺寸(大于 1518 字节)且具有正确或错误 帧校验序列的帧。通常不应该出现长帧。引起长帧最可能 的原因是 NIC /驱动程序出错或可能有布线问题存在。

## 抖动

延时或延迟的变化性。如果网络对不同信息包或单元提供 不同的延时水平(即不同的等待时间),它就会造成抖 动。此现象对音频通讯的破坏性尤其强烈,因为它能引起 嘶声或杂音。

*附录* C<br><sub>术语表</sub> C

#### **LAN**(局域网)

用于短距离(几千米内)的物理网络技术,使用通讯标准 (如令牌环或以太网)将许多工作站和网络设备相连。

#### 延时冲突

在帧的前 64 个字节后发生的冲突。在 10BASE-T 网络中, 延时冲突表现为具有错误帧校验序列(FCS)的帧。引起延 时冲突的原因是 NIC 出错或网络连接太长。过长的网络是 指端对端信号传播时间超出最小合法尺寸帧的网络。

# 层

开放式系统互连(OSI)参照模型七个层次中的一个层。参 见 OSI。

#### 链路脉冲

10BASE-T 链路网段上的单比特测试脉冲,在空闲期间至 少每 150 毫秒发送一次, 以检验链路的完整性。

## 厂商前缀

标准部分地址,用来识别特定的厂商。针对每个厂商独特 预先定义唯一的地址前缀,而地址的其余部分用来识别唯 一的工作站。

## 主浏览器

主浏览器包含一个浏览列表,它列出了主浏览器的域或工 作组中的所有服务器。

#### **MBPS**

兆比特每秒。请参见 BPS。

# 多播

指向一组节点而非单个节点或所有节点发送的广播包。相 对于单播和广播。

#### **NEXT**

近端串扰;在电缆同一端的两股双绞线之间产生的串音, 是干扰信号源。

#### **NIC**(网络接口卡)

网络接口卡是插入电脑以便提供网络连接的适配卡。

*附录* C<br><sub>术语表</sub> C

## 节点编号

节点编号用来识别感兴趣的设备。

#### **NVP**(额定传播速率)

脉冲在电缆上的传输速度,表示为与真空中光速的百分 比。

## 信息包

一组特定格式的比特,内含网络中传送的数据报文。

## 轮询

信息包网际搜索(轮询(ping))是查看网络设备是否处 于活动状态的常用方法之一。"轮询"(Ping)将信息包从 一个设备发出,并试图从另一设备"反弹"回来,然后"侦 听"回复。一个成功的轮询表示到该设备(包括中间的路由 器)的网络路径在正常运行。

## 协议

设备用来在网络上进行通讯的一种"语言"。协议范例有: TCP/IP 或 AppleTalk。

## 主域控制器

一个为一组 NetBIOS 服务器管理常用安全策略和用户帐户 数据库的设备。选择协议就是主域控制器有成为主浏览器 倾向的一种协议。

#### 远端冲突

在中继器的另一端发生的冲突。因为 10BASE-T 集线器是 多口中继器,每个工作站都使用一个专门的"网段",所以 10BASE-T 冲突就是远端冲突。

## 中继器

中继器是第1层设备,它可重新生成和重新给帧定时。

#### 路由器或网关

路由器是将子网连接在一起的一种设备。任何要发往另一 子网上某一设备的信息包都会被赋予该子网的路由器。子 网之间的路由可以包括多个路由器。用户机器必须设定成 知道其子网路由器的 IP 地址, 以便与其它子网上的机器进 行通讯。网关识别错误是手动 IP 配置的一个常见问题。

## **RJ-45** 接口

用于 UTP 配线的模块化接口。RJ-45 接口有八根导线以容 纳四对电线。在以太网和令牌环 UTP 安装中, 它已经成为 最主要的接口。

## 路由器

路由器是可连接使用类似网络层协议网络的网络层设备。 路由器可以跨越不同的网络朴结构。例如,路由器可以使 两个 IP 子网互连。同样是数据通过的通道,但路由器与桥 接不同,它必须配置为所需的协议。路由器较难配置,但 却提供更高的安全性。

## **RTP**(实时传输协议)

用于实际语音数据传输的协议。

#### **RTCP**(实时传输控制协议)

一个可供深入了解 RTP 媒体流性能和行为的协议。

#### **Runts**

通常是指少于 64 个字节的以太网帧。帧校验序列可能正 确或错误,这要取决于 runt 的计数设备而定。

#### **SAP**(服务公告协议)

用来请求和广播关于服务器、打印服务器和网络上其它设 备的信息的 Netware 协议。

## **SCCP**(信令连接控制协议)

思科公司专属的 VoIP 控制协议,用于控制与思科呼叫管 理器的通讯。

## 短帧

小干最小合法尺寸(小干 64 字节)目具有正确帧校验序 列的帧。通常不应该出现短帧。出现短帧的最可能原因是 网卡或驱动程序出错。

# 信噪比

在接收器输入端测得的最坏接收信号电平与噪音电平之比 (单位为 dB)。若闲置信道背景噪音较低,则信噪比可以 表示为 NEXT (dB) - 衰减(dB) 。信噪比越高表示信道 性能越佳。

## **SIP**(会话发起协议)

一个基于文本和 IP 的协议,用于启动单播会话或启动和控 制多播会话。

*附录* C<br><sub>术语表</sub> C

#### **SNAP**(子网访问协议)

它是 IEEE LAN 逻辑链路控制(LLC)帧的扩展版本的一种 IP 协议。SNAP 提供对额外协议的使用权限,并允许厂家 创建自己的协议子类型。

#### **SNMP**(简单网络管理协议)

由美国国防部和商业 TCP/IP 实施者设计,SNMP 是 TCP/IP 协议集的一部分。SNMP 在网际协议上运行,并且可以管 理几乎任何网络类型。

#### 源地址

发出帧的工作站的地址。

## 串绕

由于使用两个不同双绞线线对中的导线而发生的错误。这 种错误消除了双绞线配线的串扰消除特性,从而产生串 扰。一对双绞线用于传输,另一对双绞线用于接收,从而 将串扰减至最少。

## 子网

子网是 TCP/IP 网络的一部分。每个子网有唯一的子网号, 并与能使它与其它子网连接的路由器连接。

## 子网号

子网号编入子网由器程序中,在 IP 地址中位于网络号之 后。

## **TCP/IP**(传输控制协议**/**网际协议)

TCP/IP 最初是由美国高级研究计划署开发的一个协议集, 用于将研究网络互连起来。后来发展为 Internet。TCP/IP 是开放式标准,不为任何特定组织所拥有。TCP/IP 这个术 语通常用来指整个相关协议集,包括 IP、FTP、Telneet 和 RIP。

# 拓扑

拓朴是指网络构件的组织结构。令牌环网络构件的拓朴是 一个环。

## 传输

传输是指传送数据的物理方式(如以太网、令牌环等)。 不同的传输方式需要不同的物理网络硬件和电缆布局。

附录 术语表 C

## 收发器

在以太网网络中,收发器用来将电气信号连接到适配卡并 从适配卡连接到传输媒介物。在 ThinLAN 和 10BASE-T 网 络中,收发器同网络适配卡直接集成为一体。

#### 双绞线

扭在一起的两条电线,用来将串扰减至最少。双绞线配线 方式通过消除在每对双绞线中产生的磁场来将串扰减到最 少。双绞线电缆(UTP 或 STP)通常由几对双绞线组成。

## 单播

信息包直接定向至单个节点。相对于广播和多播。

#### 正常运行时间

资源(例如打印服务器)不间断可用时间的长短。

## **UTP**(非屏蔽双绞线)

由几对双绞线扭在一起形成的电缆,但没有屏蔽层。仅在 单根双绞线用于传输或接收信号时,这种电缆可以通过消 除每对双绞线中产生的磁场将串扰减至最少。

**VoIP**(**IP** 语音)

使用网际协议在数据网络上传输语音对话的技术。

# 索引

#### **—A—**

AC 适配器, 1-11, 1-14

# **—C—**

CDP(思科发现协议), 4-9

## **—D—**

DHCP, 2-11

## **—E—**

EDP(Extreme 发现协议), 4-9

Fluke Networks,联系, 1-7

## **—I—**

**—F—**

IEEE 802.1ab LLDP(链路层发现协议), 4-9 IP 地址, 设置, 2-11

## **—L—**

LED 指示灯: PoE, 1-15, 1-21 LED 指示灯:使用率, 1-20 LED 指示灯:充电, 1-21 LED 指示灯:理解, 1-19 LED 指示灯: 链路、冲突和错误, 1-20

## **—N—**

NetProve, 5-7 NetTool Connect, 1-7 NetTool 供电, 1-11 NetTool: IP 地址, 设置, 2-11 NetTool: PoE, 启用, 2-9 NetTool:保养和维护, 1-4 NetTool:出厂默认设置,更改, 2-10 **NetTool:** 启动/关闭, 1-15 NetTool:日期/时间,设置, 2-10 NetTool:检测到的服务, 3-5 NetTool:注册产品, 1-6 NetTool:环境要求, A-3 NetTool:电池, 1-12 NetTool:电源, 1-11 NetTool:维修和调试, 1-6 NetTool:自动关机设置,更改, 2-9

# *NetTool™ Series II Inline Network Tester*

用户手册

NetTool:规格, A-1 NetTool:配置, 2-1, 2-8 NetTool:附件(提供), 1-5 NetTool:附件(选购), 1-5 NiMH 电池, 1-13

**—P—**

PC/NetTool 链路实用程序, 1-7 PoE LED 指示灯, 1-21 PoE 电源, 1-14

**—V—**

VoIP(IP 语音): VLAN/CDP 信息,查看, 7-3 VoIP (IP 语音): VoIP 日志, 7-4 VoIP (IP 语音): VoIP 监测, 7-6 VoIP (IP

语音): 电压/线对信息, 查看, 7-2 VoIP(IP 语音):自动测试, 7-1 VoIP (IP 语音) 日志 (样本), B-1

**—**串**—**

串绕, 3-3

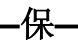

保养和维护, 1-4 保存数据, 9-5

**—**健**—**

健康屏幕, 4-4

**—**充**—**

充电 LED, 1-13

**—**出**—**

出厂默认设置,恢复, 2-10

**—**删**—**

删除报告, 9-8

**—**协**—**

协议,跟踪, 4-7 协议屏幕, 4-7

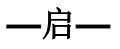

启用 PoE 设置, 2-9 启用镍氢电池充电设置, 1-13

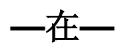

在线连接, 2-6 在菜单中移动, 1-19

**—**屏**—**

屏幕捕获, 1-7

**—**工**—**

工作站菜单, 4-2

**—**度**—**

度量单位,更改,2-9

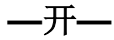

开路, 3-3

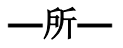

所用地址屏幕, 4-9

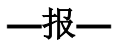

报告,创建, 1-7 报告:保存, 9-7 报告:创建, 9-2 报告:删除, 9-8 报告:打印, 9-8

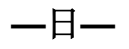

日期/时间,设置, 1-7, 2-10

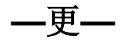

更新软件, 1-9

**—**极**—**

极性和链路电平, 3-7

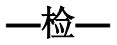

检测到的打印机, 3-5

检测到的服务器, 3-5 检测到的路由器, 3-5

**—**注**—**

注册 NetTool, 1-6 注册码, 1-10 注册码,输入, 1-7

**—**环**—**

环境要求, A-3

**—**电**—**

电压与线对,查看, 7-2 电池:NiMH AA 充电电池, 1-11 电池:充电 LED, 1-13 电池:安装, 1-12 电源按钮, 1-15 电缆长度,测量, 3-3 电话号码(Fluke Networks), 1-7

**—**短**—**

短路, 3-3

**—**示**—**

示意图, 网络, 1-16

**—**箭**—**

箭头键, 1-19

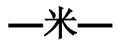

米/英尺,更改, 2-9

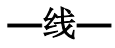

线序, 3-3

**—**网**—**

网段 ID 屏幕, 5-3 网络示意图, 1-16 网络菜单, 5-2

**—**自**—**

自动关机设置, 2-9 自动测试:PoE 供电的设备的结果, 3-9 自动测试:PSE 设备, 2-9

#### *NetTool™ Series II Inline Network Tester*

用户手册

自动测试:单端结果, 3-4 自动测试:检测到的服务, 3-5 自动测试:电缆测试结果, 3-2 自动测试:线序结果, 3-3 自动测试:运行, 3-1

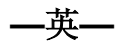

英尺/米,更改, 2-9

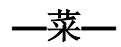

菜单: 主, 1-17 菜单:关闭当前屏幕, 1-19 菜单: 移动, 1-19

**—**规**—**

规格, A-1

**—**设**—**

设备(提供), 1-5

## **—**识**—**

识别关键设备, 5-4

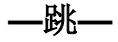

跳线,连接, 2-3

**—**轮**—**

轮询, 5-5 轮询:状态图标, 5-11 轮询:轮询单个设备, 5-6

**—**软**—**

软件: 启用选件, 1-10 软件更新, 1-9

**—**连**—**

连接 NetTool, 2-1

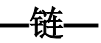

链路和极性电平, 3-8 链路配置屏幕, 4-3

**—**问**—**

问题日志:NetBIOS 问题, 6-11 问题日志:NetWare 问题, 6-7 问题日志:TCP/IP 问题, 6-8 问题日志:Web 问题, 6-12 问题日志:主机配置问题, 6-9 问题日志:健康问题, 6-6 问题日志:名称解析问题, 6-10 问题日志:打印机问题, 6-14 问题日志:日志中所用的图标, 6-2 问题日志:显示, 6-1 问题日志:电子邮件问题, 6-13 问题日志:网络问题, 6-6 问题日志:链路连通性问题, 6-5

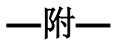

附件(选购), 1-5